# **NCH Software DreamPlan, programa para diseñar casas**

Esta guía de usuario ha sido creada para ser usada con

DreamPlan, programa para diseñar casas versión 9.xx

©NCH Software

### **Asistencia técnica**

Si tiene dificultades usando DreamPlan, programa para diseñar casas, por favor lea el tema pertinente antes de solicitar asistencia. Si el problema no es cubierto en esta guía del usuarioc onsulte en línea la asistencia técnica actualizada de DreamPlan, programa para diseñar casas, en www.nchsoftware.com/design/es/support.html.

Si esto no resuelve su problema, puede contactarnos usando la opción para contactar asistencia técnica listada en esa página.

### **Sugerencias**

Si tiene alguna sugerencia para mejorar DreamPlan, programa para diseñar casas, u otros programas relacionados, por favor envíela a nuestra página de sugerencias en

www.nch.com.au. Muchos de nuestros productos fueron creados a partir del interés y las sugerencias de usuarios como usted. Usted recibirá una actualización gratuita del mismo si usamos su sugerencia.

# DreamPlan, programa para diseñar casas

# **Contenidos**

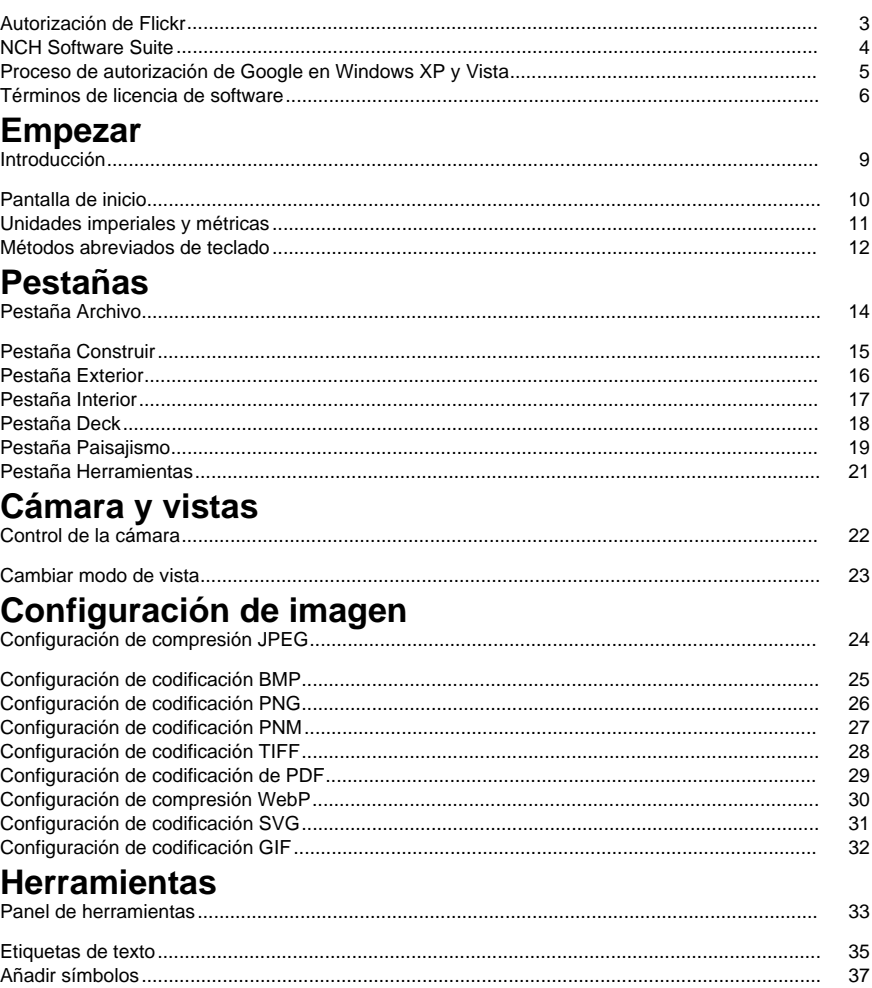

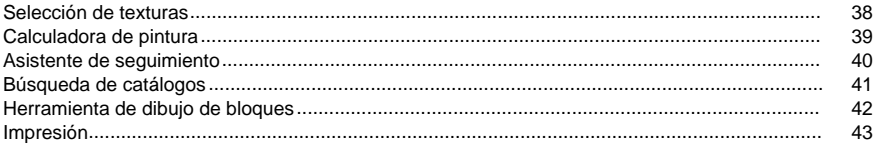

# **Tareas**

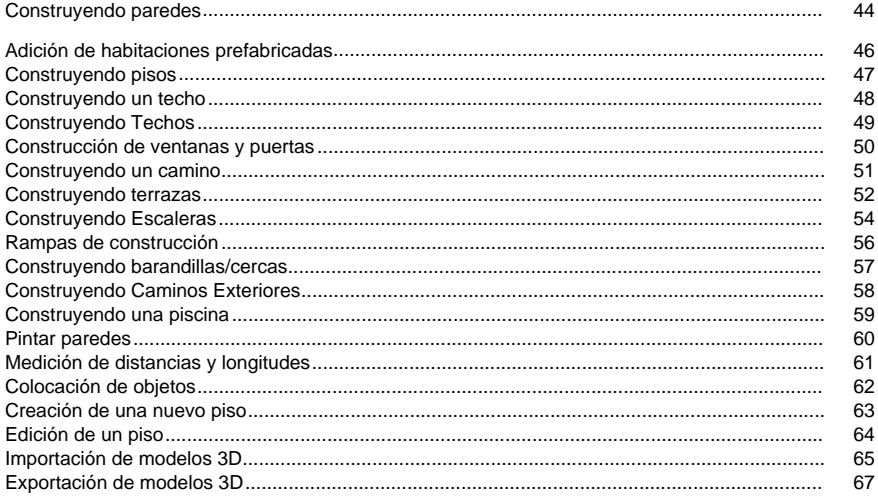

# Referencias de pantalla

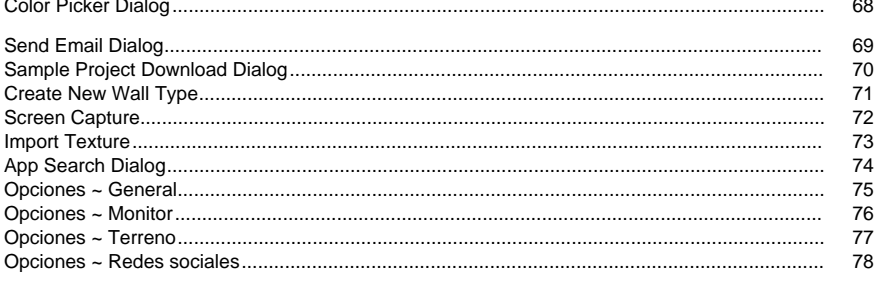

# **Autorización de Flickr**

DreamPlan can que sea fácil y conveniente subir tus fotos o videos a Flickr. Sin embargo, necesita su permiso antes de usarlo.

Si hace clic en el botón **Autorizar...,** el sitio web de Flickr se abrirá en su navegador web. Si el sitio web de Flickr muestra una página de inicio de sesión, inicie sesión. El sitio web le preguntará si desea vincular DreamPlan to su cuenta de Flickr. Por favor, haga clic en **Aceptar**

**, lo autorizaré** . El sitio web mostrará un código de verificación de nueve dígitos. Escriba o copie y pegue el código del sitio web en DreamPlan and haga clic en **Continuar**. Autorización de Flickr

Si DreamPlan has la autorización del usuario de un Flickr, se desactivará el botón **Autorizar...** y se habilitará el botón **Eliminar autorización** para que pueda eliminar la autorización. De lo contrario, haga clic en el botón **Autorizar...** para autorizar DreamPlan for subir fotos o vídeos a Flickr.

# **NCH Software Suite**

Esta es una manera útil de navegar por todo el software disponible de NCH Software Puede ver un conjunto de productos por tipo como Audio, Vídeo, etc. y ver el producto. Desde allí se puede probar el producto y se descargará e instalará para que usted a prueba. Si ya tiene el producto instalado, puede hacer clic en "Ejecutar ahora" y el programa se iniciará para usted.

También hay una lista de características para los productos de la categoría. Haga clic en una función, como "Editar un archivo de vídeo", para instalar un producto con esa capacidad.

#### **Búsqueda**

Busque en nuestro sitio web productos que coincidan con cualquier palabra clave que escriba.

#### **Ver más de nuestro software**

Navegue por nuestro sitio web para obtener más software.

#### **Suscríbete a nuestro boletín de noticias**

Puede suscribirse a nuestro boletín de noticias para anuncios de nuevos lanzamientos y descuentos. Puede darse de baja en cualquier momento.

#### **Ver los últimos descuentos para la compra**

Vea los últimos descuentos que ofrecemos para la compra de nuestros productos.

### **Proceso de autorización de Google en Windows XP y Vista**

Se requieren pasos adicionales para dar a DreamPlan autorización para cargar en Google Drive y / o YouTube cuando se ejecuta en Windows XP o Windows Vista:

- 1. Haga clic**Autorizar...** en la autorización de la autorización **Autorización**Diálogo.
- 2. En la página web que se abre, inicia sesión en tu cuenta de Google, si es necesario.
- 3. Confirme que autoriza a DreamPlan a acceder a las funciones solicitadas.
- 4. Copie el**Código de autorización**proporcionado por Google y pegarlo en el**Confirmación de autorización** en DreamPlan.
- 5. Haga clic**Listo**para confirmar que la autorización está completa.

### **Términos de licencia de software**

Nuestro objetivo es que cada usuario tenga una buena experiencia con nuestro software. Se lo ofrecemos partiendo de la base que acepta nuestro Contrato de licencia de usuario final (CLUF).

Este CLUF limita nuestra responsabilidad y está gobernado por un acuerdo de arbitraje y lugar de arbitraje. Por favor, lea a continuación, ya que estos términos afectan sus derechos.

1. Los derechos de autor de este programa y cualquier trabajo audiovisual distribuido con este software pertenecen a NCH Software y otros enumerados en la casilla 'acerca de'. Todos los derechos son reservados. La instalación de este software y cualquier software empaquetado o instalado bajo demanda desde este software, incluyendo accesos directos y carpetas del menú de inicio, están autorizados únicamente de acuerdo con estos términos. Estos derechos de autor no aplican a ningún trabajo creativo realizado por usted, el usuario.

2. Al instalar, usar o distribuir el software usted, en su nombre o en nombre de su empleador o superior, acepta estos términos. Si no está de acuerdo con cualquiera de estos términos, usted no podrá usar, copiar, transmitir, distribuir, ni instalar este software - devuélvalo al lugar de compra dentro de 14 días para recibir un reembolso completo.

3. Este programa y todos los archivos que lo acompañan, datos y materiales son distribuidos "tal cual" y sin garantías de ningún tipo, ya sean expresas o implícitas, salvo las requeridas por ley. Si tiene la intención de confiar en este software en situaciones críticas, es esencial que lo pruebe completamente antes de usarlo, instalar sistemas redundantes y debe usted asumir cualquier riesgo.

4. No nos hacemos responsables por ninguna pérdida o daño que surja por el uso de este software incluyendo, pero sin limitar, cualquier pérdida especial, incidental, o consecuente. Toda su compensación contra nosotros por todas las reclamaciones se limita a la recepción de un reembolso total por la cantidad que usted pagó por el software.

5. Este software no debe ser usado bajo ninguna circunstancia en donde exista el riesgo que un error de este software pudiera conllevar a lesiones físicas o incluso la muerte. Este software no debe ser usado si usted no hace copias de seguridad de su equipo regularmente, o no tiene un software antivirus y un firewall instalado en su equipo, o mantiene datos confidenciales sin cifrar en su equipo. Usted acepta indemnizarnos por cualquier reclamo relacionado con dicho uso.

6. Es posible hacer copias o distribuir el archivo de instalación de este programa en su forma original sin alteraciones, pero no se podrá, bajo ninguna circunstancia, distribuir código de registro alguno para ninguno de nuestros programas sin el permiso expreso y por escrito. El usuario que así proceda y distribuya un código de registro del software, se hará responsable de pagar el precio total de la compra por cada ubicación donde ocurra dicho uso no autorizado.

7. El uso de los datos recolectados por el software está sujeto a la Declaración de Privacidad de NCH Software que permite la recolección automática y anónima del uso de estadísticas en circunstancias limitadas.

8. Ley Aplicable. Si usted reside en los Estados Unidos, su relación es con NCH Software, Inc, una compañía de los Estados Unidos, y este acuerdo está gobernado por las leyes y los tribunales de Colorado. Si usted reside en cualquier otro lugar del mundo fuera de los Estados Unidos, su relación es con NCH Software Pty Ltd, una compañía Australiana, y este acuerdo está gobernado por las leyes y los tribunales del Territorio de la Capital Australiana. Los mencionados tribunales mantendrán jurisdicción exclusiva sobre cualquier disputa entre usted y nosotros, sin importar la naturaleza de la disputa.

9. Para Clientes de los Estados Unidos Únicamente: Acuerdo de Arbitraje y Renuncia de Acción de Clase: POR FAVOR LEA ESTO CUIDADOSAMENTE. ESTO PODRÍA AFECTAR SUS DERECHOS.

Si usted reside en los Estados Unidos, NCH Software y usted acuerdan arbitrar todas las disputas y reclamaciones entre nosotros. Este acuerdo de arbitraje tiene como objetivo ser interpretado en líneas generales. Las referencias a "NCH" "usted" y "nosotros" incluyen nuestras respectivas subsidiarias, afiliados, agentes, empleados, predecesores en interés, sucesores y designados. Este acuerdo de arbitraje no le impide llevar asuntos a la atención de las agencias locales, estatales o federales de los Estados Unidos. Estas agencias pueden, si la ley lo permite, buscar ayuda en su nombre contra nosotros. Este Acuerdo evidencia una transacción de comercio interestatal, y por lo tanto La Ley Federal de Arbitraje rige la interpretación y aplicación de esta disposición. Esta disposición de arbitraje se mantendrá en vigor con posterioridad a la terminación de este Acuerdo.

La parte que intenta buscar arbitraje debe primero enviarle a la otra, por correo certificado, una Notificación de Disputa ("Notificación"). La Notificación para NCH debe ser enviada a la siguiente dirección:

Legal Department NCH Software, Inc. 6120 Greenwood Plaza Blvd, Ste 120 Greenwood Village CO, 80111 USA

("Dirección de Notificación"). La Notificación debe (a) describir la naturaleza y las bases de la reclamación o disputa; y (b) establecer la reparación específica esperada. Si NCH y usted no llegaran a un acuerdo para resolver la disputa dentro de 30 días después que la Notificación es recibida, usted o NCH podrían iniciar un proceso de arbitraje. La cantidad de cualquier oferta para el convenio, hecha por NCH o por usted, no debe ser divulgada al árbitro.

A. El arbitraje estará sujeto a las Reglas de Arbitraje Comercial y Procedimientos Suplementarios para las Disputas Relacionadas con Consumidores (colectivamente, "Reglas de la AAA") de la Asociación de Arbitraje Americana ("AAA"), según la modificación en este Acuerdo, y será administrado por la AAA. Las Reglas de la AAA están disponibles en línea en adr.org, o llamando a la AAA al 1-800-778-7879, o escribiendo a la Dirección de Notificación. El árbitro está obligado por los términos de este Acuerdo. Todos los asuntos serán decididos por el árbitro, incluyendo asuntos relacionados al alcance y al cumplimiento de la disposición de arbitraje. A menos que NCH y usted lo acuerden de otra manera, todas las audiencias de arbitraje tendrán lugar en Greenwood Village, Colorado. Si su reclamación es de 10.000\$ o menos, estamos de acuerdo en que usted puede elegir si el arbitraje se llevará a cabo únicamente sobre la base de documentos presentados al árbitro, a través de una audiencia telefónica, o a través de una audiencia en persona como lo establecen las reglas de la AAA. Si su reclamación es mayor a 10.000\$, el derecho a una audiencia será determinado por las Reglas de la AAA. Independientemente de la forma en que se lleve a cabo el arbitraje, el árbitro deberá emitir una decisión fundamentada por escrito. NCH pagará todos los gastos de presentación, administración y arbitraje de la AAA por cualquier arbitraje iniciado de acuerdo con los requerimientos de la notificación arriba mencionados. Si, sin embargo, el árbitro encuentra que la sustancia de su reclamación o la compensación deseada en la Demanda es frívola o formulada con un propósito inapropiado, entonces el pago de todos esos gastos se regirán por las Reglas de la AAA. En tal caso, usted acepta reembolsar a NCH por todos los fondos desembolsados previamente por este, que de lo contrario usted tenía la obligación de pagar bajo las Reglas de la AAA. Además, si usted inicia un arbitraje en el cual usted trata de conseguir más de 75.000\$ en daños y perjuicios, el pago de estos honorarios se regirá por las reglas de la AAA.

B. El árbitro puede otorgar una medida declarativa o una medida cautelar solamente en favor de la parte individual que solicita el alivio y solo en la medida en que sea necesario para proporcionar alivio justificado por la reclamación individual de esa parte. USTED Y NCH ACEPTAN QUE CADA UNO PUEDE TRAER RECLAMACIONES CONTRA EL OTRO SOLO EN SU O SUS CAPACIDADES INDIVIDUALES, Y NO COMO DEMANDANTE O MIEMBRO DE CLASE EN NINGUNA ACCIÓN DE CLASE O REPRESENTANTIVA DE UN ACTO PROCESAL. Además, a menos que tanto usted como NCH acuerden lo contrario, el árbitro no podrá consolidar reclamaciones de más de una persona, y no podrá de otra manera presidir ninguna forma de acción de clase o representativa. Si esta disposición específica es inaplicable, entonces la totalidad de esta disposición de arbitraje quedará nula y sin efecto.

C. No obstante a cualquier disposición en este Acuerdo de lo contrario, acordamos que si NCH hace algún cambio futuro a esta disposición de arbitraje (otra adicional a un cambio a la Dirección de Notificación) usted puede rechazar cualquier cambio enviándonos una notificación por escrito dentro de los 30 días del cambio a la Dirección de Notificación de Arbitraje proporcionada anteriormente. Al rechazar cualquier cambio futuro, usted está de acuerdo en que usted arbitrará cualquier disputa entre nosotros de acuerdo con el lenguaje de esta disposición.

D. Para denegar este Acuerdo de Arbitraje y la Renuncia de Acción de Clase, envíe una Notificación de Denegación a la Dirección de Notificación indicando "Estoy eligiendo optar por no participar en el Acuerdo de Arbitraje y Renuncia de Acción de Clase contenidos en los Términos Legales aplicables a mi compra de un producto de NCH." Su Notificación de Denegación debe incluir la fecha y el comprobante de compra. La Notificación de Denegación debe estar matasellada a más tardar treinta (30) días después de la fecha de compra. Se debe enviar una Notificación de Denegación separadamente por cada producto comprado.

# **Empezar - Introducción**

El software DreamPlan Home Design es una herramienta fácil de usar para visualizar sus planos de planta, paisajes y cubiertas. Con DreamPlan, puede:

- Diseñe fácilmente planos de planta 3D de su hogar
- Crea muros, múltiples historias, cubiertas y techos
- Añadir muebles, accesorios, electrodomésticos y otras decoraciones a las habitaciones
- Construir el terreno de las áreas de paisajismo al aire libre
- Plantaárboles y jardines
- Cambie entre los modos de vista 3D, 2D y blueprint

#### **Requisitos del sistema**

- Funciona en Windows 11, 10, XP, Vista, 7, 8 y 8.1
- Funciona en Windows de 64 bits
- Mac OS X 10.5 o superior
- Tarjeta de vídeo de 64 MB con compatibilidad con Pixel Shader 2.0

### **Empezar - Pantalla de inicio**

Cuando se inicia por primera vez, DreamPlan presentará una pantalla de inicio con varias opciones de menú disponibles para facilitar el inicio.

- **Iniciar proyecto en blanco:**Seleccione esta opción de menú para iniciar un nuevo proyecto.
- **Ver proyecto de ejemplo:**Seleccione esta opción de menú para ver un proyecto de ejemplo que se incluye con DreamPlan.
- **Abrir proyecto guardado:**Seleccione esta opción de menú para cargar un proyecto creado anteriormente.
- **Plano de piso de trazas:**Inicia un nuevo proyecto con el Asistente para seguimiento iniciado. Un plano de planta se puede cargar y rastrear mediante el asistente.
- **Vea tutoriales en línea:**Abre una página web que contiene tutoriales en vídeo para varias herramientas de DreamPlan.

### **Empezar - Unidades imperiales y métricas**

DreamPlan admite el uso de unidades imperiales y métricas. Las unidades imperiales se utilizan típicamente en los Estados Unidos, el Reino Unido, partes de Canadá y algunos otros lugares. Las unidades métricas se utilizan en la mayor parte del mundo.

DreamPlan intentará determinar qué unidades tienen más sentido en función de la configuración del equipo. Sin embargo, los tipos de unidad se pueden cambiar en cualquier momento a través del cuadro de diálogo Opciones.

**Unidades Imperiales:** Las unidades imperiales se expresan en pies y pulgadas. Los pies se indican con una sola garrapata (') y las pulgadas se indican con un doble tick (). Las medidas grandes (por ejemplo, la longitud de la pared) se mostrarán en pies y pulgadas, mientras que las medidas pequeñas (por ejemplo, el ancho de la pared) se mostrarán en solo pulgadas.

**Entrada de unidades imperiales:** Las unidades imperiales se pueden introducir de varias maneras utilizando el único tick (') para denotar pies y el doble tick () para denotar pulgadas. También se pueden introducir fracciones y decimales. Las fracciones se redondean al 1/16 más cercano. Algunos ejemplos de la introducción de mediciones imperiales:

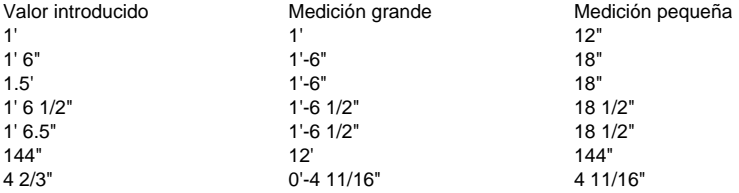

**Unidades métricas:** Las unidades métricas se expresan en metros y milímetros. Los medidores se indican con 'm' y los milímetros se indican con 'mm'. Las medidas grandes (por ejemplo, la longitud de la pared) se mostrarán como medidores, mientras que las medidas pequeñas (por ejemplo, la anchura de la pared) se mostrarán en milímetros.

**Introducción de unidades métricas:** Las unidades métricas se pueden introducir denotando metros (m) o milímetros. Algunos ejemplos de introducción de unidades métricas:

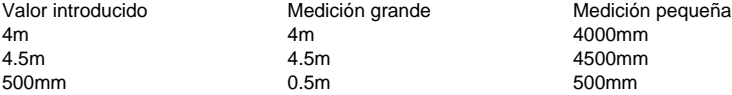

### **Empezar - Métodos abreviados de teclado**

DreamPlan utiliza los siguientes métodos abreviados de teclado: -Selección de la barra de herramientas:

- ● **Alt:** Abrir menú de archivos
- **Alt + F:** Pestaña Archivo
- **Alt + B:** Pestaña Construir
- **Alt + I:** Pestaña Interior
- **Alt + D:**Pestaña Cubiertas
- **Alt + L:**Pestaña Paisaje
- **Alt + T:** Pestaña Herramientas
	- -Controles de navegación:
- ● **Teclas de flecha:**Mover (pan) la cámara
- **Mayús + Teclas de flecha:**Orbita la cámara
- **Página arriba/Página abajo:**Mueva la cámara hacia arriba y hacia abajo
- **Home/End:**Acercar y alejar la cámara -Control del modelo:
- -
- **Q:**Gire el modelo a la izquierda 15 grados.
- **E:**Gire el modelo a la derecha 15 grados.
- **Z:**Aumente el tamaño del modelo en 1/20.
- **C:**Disminuya el tamaño del modelo en 1/20. -Métodos abreviados:
- -
- **Barra espaciadora:**Alterna y desactiva el modo de selección
- **Eliminar:**Eliminar el objeto seleccionado actualmente
- **Esc:**Detener la operación actual
- **Ctrl+C:**Copiar el objeto seleccionado (si se puede copiar el objeto)
- **Ctrl + O:**Abra el Opciones window
- **Ctrl + S:**Guardar el proyecto actual
- **Mayús + Ctrl + S:**Guardar el proyecto actual con un nuevo nombre (Guardar como)
- **Ctrl + L:**Cargar un proyecto guardado
- **Ctrl + N:**Iniciar un nuevo proyecto
- **Ctrl + P:**Impresión
- **Ctrl + Z**: Deshacer la última acción
- **Ctrl + Y**: Rehacer el último deshacer
- **Ctrl + 1:**Cambiar a la vista 3D
- **Ctrl + 2:**Cambiar a la vista de plano 2D
- **Ctrl + 3:**Cambiar a la vista renderizada 2D
- **Ctrl + F:**Activar/desactivar mostrar objetos de escena
- **Ctrl + T:**Añadir etiqueta de texto
- **Ctrl + [**O**]:**Muévete hacia arriba o hacia abajo una historia
- **Ctrl + R:** Restablecer la cámara a su posición predeterminada
- **Ctrl + H:** Configurar la cámara en vista cenital
- **Ctrl + Mayús + Q:** Comience a escribir en la barra de búsqueda (si está disponible)
- **F1:**Abrir menú de ayuda
- **F3:**Abra la ventana de búsqueda del catálogo

● **F8:**Guardar captura de pantalla

## **Pestañas - Pestaña Archivo**

-

La pestaña Archivo contiene opciones para trabajar con los archivos de proyecto.

- ● **Nuevo proyecto (Ctrl + N):**Seleccione esta opción para iniciar un nuevo proyecto.
- **Proyectos recientes:**Muestra una lista de proyectos abiertos o guardados recientemente.
- **Proyecto de carga (Ctrl + L):**Seleccione esta opción para abrir un proyecto creado anteriormente.
- **Proyecto de ejemplo de carga:**Seleccione esta opción para abrir un proyecto de ejemplo que viene precompilado con DreamPlan.
- **Guardar proyecto (Ctrl + S):**Seleccione esta opción para guardar el proyecto en el que está trabajando actualmente.
- **Guardar proyecto como (Ctrl + Mayús + S):**Seleccione esta opción para guardar otra instancia del proyecto en el que está trabajando actualmente con un nuevo nombre y/o guardar ubicación.
- **Imprimir (Ctrl + P):**Seleccione esta opción para imprimir la escena actual.
- **Guardar captura de pantalla (F8):**Seleccione esta opción para guardar una captura de pantalla como una imagen.
- **Importar textura:**Seleccione esta opción para importar sus propias texturas que se utilizarán en los objetos.
- **Importar modelo 3D:** Seleccione esta opción para importar sus propios modelos 3D.
- **Exportar modelo 3D:**Seleccione esta opción para exportar un modelo 3D de su plan de casa.
- **Opciones (Ctrl + O):**Seleccione esta opción para elegir entre unidades de medida.
- **Salida (Alt + F4):** Seleccione esta opción para salir de DreamPlan.

# **Pestañas - Pestaña Construir**

La ficha Edificio se utiliza para herramientas relacionadas con la construcción de una casa o estructura.

**Seleccione:** Activa y desactiva el modo de selección. Utilice el modo de selección para seleccionar objetos en la escena.

- -
- **Paredes:** Esta herramienta se utiliza para dibujar muros.
- **Habitaciones:** Esta herramienta se utiliza para añadir espacio prefabricado a la escena.
- **Windows:** Esta herramienta se utiliza para agregar ventanas a una casa.
- Puertas: Esta herramienta se utiliza para añadir puertas a una casa.
- **Pisos:** Esta herramienta se utiliza para pintar suelos y agregar trazados de suelo.
- **Techos:** Esta herramienta se utiliza para pintar techos.
- Techo: Esta herramienta se utiliza para construir un techo.
- **Escaleras:** Esta herramienta se utiliza para colocar escaleras y rampas.
- **Barandillas:** Esta herramienta se utiliza para dibujar barandillas.
- **Bloques:** Esta herramienta se utiliza para dibujar bloques con forma personalizada.
- **Pintura:** Esta herramienta se utiliza para pintar paredes.
- **Medida:** Esta herramienta se utiliza para medir la distancia entre dos puntos de la escena.
- **AddContent:** Esta herramienta se utiliza para importar Modelos 3D O Texturas.

# **Pestañas - Pestaña Exterior**

La pestaña exterior es para colocar objetos que normalmente se encuentran al aire libre, como árboles y aceras.

**Seleccione:** Activa y desactiva el modo de selección. Utilice el modo de selección para seleccionar objetos en la escena.

 - -

- **Plantas:** Esta herramienta se utiliza para la colocación de plantas, flores y árboles.
- **Iluminación:** Esta herramienta se utiliza para colocar objetos de iluminación exterior.
- **Camino:** Esta herramienta se utiliza para la colocación de caminos exteriores, como parches de suciedad, aceras y calzadas, patios, etc.
- **Piscinas:** Esta herramienta se utiliza para dibujar agrupaciones.
- **Esgrima:** Esta herramienta se utiliza para dibujar vallas.
- Mueble: Esta herramienta se utiliza para la colocación de muebles exteriores.
- **Accesorios:** Esta herramienta se utiliza para colocar accesorios exteriores.
- **Misc:** Esta herramienta se utiliza para colocar varios elementos exteriores.
- Pintura: Esta herramienta se utiliza para pintar paredes.
- **Medida:** Esta herramienta se utiliza para medir la distancia entre dos puntos de la escena.
- **AddContent:** Esta herramienta se utiliza para importar Modelos 3D O Texturas.

# **Pestañas - Pestaña Interior**

La pestaña interior es para colocar objetos que normalmente se encuentran en interiores, como muebles y electrodomésticos.

**Seleccione:** Activa y desactiva el modo de selección. Utilice el modo de selección para seleccionar objetos en la escena.

 - -

- **Gabinetes:** Esta herramienta es para colocar armarios, estanterías y estanterías.
- **Mueble:** Esta herramienta es para colocar muebles, como sillas, mesas y ropa de cama.
- **Aparatos:** Esta herramienta es para colocar aparatos importantes como refrigeradores y estufas.
- **Electrónica:** Esta herramienta es para colocar dispositivos electrónicos, como televisores, ordenadores y estéreos.
- **Iluminación:** Esta herramienta es para colocar todo tipo de iluminación.
- **Plomería:** Esta herramienta es para colocar objetos de plomería, como duchas, lavabos y inodoros.
- Misc: Esta herramienta es para la colocación de artículos diversos y decorativos.
- **Pintura:** Esta herramienta se utiliza para pintar paredes y agregar textura de pared.
- **Medida:** Esta herramienta se utiliza para medir la distancia entre dos puntos de la escena.
- AddContent: Esta herramienta se utiliza para importar Modelos 3D O Texturas.

### **Pestañas - Pestaña Deck**

-

Esta pestaña contiene las herramientas para construir y modificar mazos. **Seleccione:** Activa y desactiva el modo de selección. Utilice el modo de selección para seleccionar objetos en la escena.

- ● **Decking:** Esta herramienta es para dibujar cubiertas. La cubierta consta de las tablas de suelo, fascia, vigas y (opcionalmente) zócalos de cubierta.
- **Barandilla:** Esta herramienta es para añadir barandilla a las cubiertas.
- **Escaleras:** Esta herramienta es para añadir escaleras a las cubiertas.
- **Pie:** Esta herramienta es para dibujar pies de cubierta. Los pies son elementos verticales que soportan la cubierta.
- **Medida:** Esta herramienta se utiliza para medir la distancia entre dos puntos de la escena.
- **AddContent:** Esta herramienta se utiliza para importar Modelos 3D O Texturas.

# **Pestañas - Pestaña Paisajismo**

Esta pestaña contiene las herramientas para modificar el paisaje.

**Seleccione:** Activa y desactiva el modo de selección. Utilice el modo de selección para seleccionar objetos en la escena.

Para modificar el paisaje, elija uno de los pinceles que se enumeran a continuación y establezca las propiedades del pincel. Se mostrará un círculo verde cuando el cursor se mueva sobre la escena. Esto describe el área que se modificará. Haga clic y mantenga pulsado el botón izquierdo del ratón y, a continuación, mueva el ratón para modificar el terreno, de forma similar al uso de un programa de pintura.

Hay varias herramientas para ayudar a modificar el paisaje. Según la configuración del sistema, uno de los dos conjuntos de herramientas de edición de terreno están disponibles:

#### **Herramientas básicas:**

**Pinceles básicos:**

 - -

 - -

- Elevar: Este pincel elevará el terreno alrededor del cursor.
- Inferior: Este pincel reducirá el terreno alrededor del cursor.
- Nivel: Este pincel nivelará el terreno a la altura del terreno que estaba debajo del cursor cuando se hizo clic en el botón izquierdo del ratón. Este pincel tiene un efecto de "platina" en el terreno.
- Borrar: Este pincel moverá el terreno hacia la altura original. Por ejemplo, si el terreno alrededor del cursor está por encima de la altura original, se moverá hacia abajo. El terreno no se moverá después de alcanzar la altura original.

**Propiedades básicas del pincel:** Hay dos propiedades de pincel que se pueden establecer.

- Radio: esta propiedad afecta a la cantidad de terreno que se edita cuando se mueve el mouse.
- Magnitud: esta propiedad afecta a la rapidez con la que se modifica el terreno cuando se mueve el mouse.

#### **Herramientas avanzadas: Pinceles avanzados:**

 - -

- Modificar: este pincel se utiliza para establecer una selección del terreno en una elevación especificada.
- Liso: Este cepillo suavizará una selección de terreno con diferentes elevaciones.
- Pendiente: Este pincel se utiliza para crear una sección de terreno inclinado.
- Pintura: Este pincel aplicará nuevas texturas sobre el terreno.

**Propiedades avanzadas del pincel:** Hay varias propiedades que se pueden utilizar para los cepillos de terreno. No todas las propiedades están disponibles para todos los pinceles.

 - -

- Elevación (Modificar, Pendiente): Esta es la elevación para establecer o modificar el terreno. Cero es la elevación predeterminada para todo terreno.
- A mano alzada (Modificar, Suavizar, Pintar): La modificación del terreno se realiza en estilo a mano alzada moviendo el ratón sobre el terreno a modificar mientras se mantiene pulsado el botón izquierdo del ratón.
- Área (Modificar, Suavizar, Pintar): La modifacción del terreno se realiza resaltando una región del terreno con el ratón.
- Pincel redondo (Modificar, Suavizar, Pintar): La región afectada es un círculo para pinceles a mano alzada o elíptico para pinceles de área.
- Pincel cuadrado (Modificar, Suavizar, Pintar): La región afectada es un cuadrado para pinceles a mano alzada o rectangular para pinceles de área.
- Tamaño del pincel (pinceles a mano alzada): El diámetro o el ancho de un pincel a mano alzada.
- Suavidad (Modificar): qué tan suaves o ásperos son los bordes de una selección. Un cepillo más suave
- Textura (Pintura): La textura a aplicar al terreno.
- Opacidad (Pintura): Qué tan opaco o transparente se aplicará la textura.

**Medida:** Esta herramienta se utiliza para medir la distancia entre dos puntos de la escena.

# **Pestañas - Pestaña Herramientas**

Esta pestaña contiene las herramientas para mejorar los proyectos de DreamPlan. **Seleccione:** Activa y desactiva el modo de selección. Utilice el modo de selección para seleccionar objetos en la escena.

**Etiqueta de texto:** Herramienta para agregar etiquetas de texto a un proyecto.

**Añadir símbolos:** Herramienta para añadir símbolos arquitectónicos a un proyecto.

**Iniciar Asistente de seguimiento:** El Asistente para seguimiento le guiará a través de la configuración de una imagen para rastrear. Cualquier archivo de imagen JPG o PNG se puede utilizar para el seguimiento. También el formato PDF es apropiado.

**Calculadora de pintura:** Herramienta para calcular la cantidad de pintura necesaria para una habitación.

**Ocultar/Mostrar imagen de seguimiento:** Ocultar o mostrar la imagen de seguimiento después de que se haya cargado. Nota: La imagen de seguimiento solo se muestra cuando DreamPlan está en modo 2D Blueprint.

**Medida:** Esta herramienta se utiliza para medir la distancia entre dos puntos de la escena. **AddContent:** Esta herramienta se utiliza para importar modelos o texturas 3D.

# **Cámara y vistas - Control de la cámara**

La cámara se puede controlar de varias maneras para obtener la vista exacta necesaria. -Con el ratón:

- -La forma más fácil de controlar la cámara es utilizando el ratón.
- La cámara se puede desplazar haciendo clic y manteniendo pulsado el botón derecho del ratón.
- Arrastre el ratón para desplazar la cámara hasta el punto de vista deseado.
- La cámara se puede acercar y alejar desplazando la rueda del ratón hacia arriba o hacia abajo.
- La cámara se puede mover manteniendo pulsado el botón central del ratón (la rueda de desplazamiento) y moviendo el ratón.

**Controles de navegación en pantalla:** En la esquina inferior izquierda de la pantalla se encuentran los controles de navegación en pantalla. Al hacer clic en los botones que se encuentran aquí da la capacidad de desplazar (rotar), mover y hacer zoom en la cámara. Para mover y panoramizar, al hacer clic y mantener pulsado el botón izquierdo del ratón se repetirá la acción deseada.

-Uso del teclado:

- -Las siguientes teclas realizan acciones de cámara:
- Teclas de flecha: Mueva la cámara en la dirección de la tecla de flecha
- Mayús+Teclas de flecha: Gire la cámara en la dirección de la tecla de flecha
- Ctrl+R: Restablecer la cámara a su posición predeterminada
- Página arriba: Eleva la elevación de la cámara
- Página Abajo: Bajar la elevación de la cámara
- Inicio: Zoom de la cámara
- Finalizar: Aleja la cámara
	- -Consejos adicionales de navegación de la cámara:
- ● La primera vez que aprenda a navegar por las salas interiores de su proyecto con el ratón, ahorre con frecuencia. El uso accidental de un clic izquierdo en lugar de un clic derecho puede mover una pared o un mueble perfectamente colocados. Deshacer siempre está ahí para usted en la barra de subtítulos.
- Para ver una habitación como si estuviera de pie dentro de ella, tendrá que acercar hasta que vaya a través de las paredes y en la habitación.
- Usando el ratón para navegar es realmente el método más fácil, probarlo! -Modos de cámara:

#### - ●

Modo de órbita: Cuando está en modo de órbita, la cámara se moverá alrededor del punto de observación cuando se gira, manteniendo el punto de vista en el centro de la pantalla.

# ●

Modo de rotación: Cuando está en el modo de rotación, la cámara permanecerá en una posición fija y girará hacia la dirección de rotación.

### **Cámara y vistas - Cambiar modo de vista**

El cuadro de diálogo Cambiar modo de vista se utiliza para cambiar el modo de representación:

- **Vista 3D:**El proyecto se representará en 3D completo.
- **Plano 2D:**El proyecto se renderizará de arriba hacia abajo en 2D, como si se tratase de un dibujo de blueprint.
- **2D Rendeded:**El proyecto se representará de arriba hacia abajo en 2D, pero se representará completamente.
- **Isométrico (si está disponible):** El proyecto se renderizará de arriba hacia abajo como con las vistas 2D, pero en 3D.

### **Configuración de imagen - Configuración de compresión JPEG**

#### **Calidad**

Elija entre un archivo más pequeño con menor calidad o un archivo más grande con mayor calidad.

### **Configuración de imagen - Configuración de codificación BMP**

#### **Formato de píxel**

Elige entre un archivo con 8, 24 o 32 bits por píxel. Debe seleccionar 32 bits por píxel si desea tener alguna transparencia en la imagen.

### **Configuración de imagen - Configuración de codificación PNG**

#### **256 colores**

Puede marcar esta opción para PNG de paleta de 256 colores, que es más pequeña que PNG de color verdadero.

### **Configuración de imagen - Configuración de codificación PNM**

#### **Formato Anymap portátil**

Elija el formato monocromo (pixmap portátil), escala de grises (mapa de grises portátil) o RGB (mapa de bits portátil). Cada uno de ellos se puede guardar como archivos simples (ASCII) o binarios.

#### **Umbral binario**

Establezca el umbral para convertir imagen en imagen binaria. Solo se utiliza con formatos monocromáticos.

### **Configuración de imagen - Configuración de codificación TIFF**

#### **256 colores**

Puede marcar esta opción para la paleta de 256 colores TIFF, que es más pequeña que el TIFF de color verdadero.

### **Configuración de imagen - Configuración de codificación de PDF**

#### **Tamaño del papel**

Seleccione el tamaño de papel que desea utilizar para el documento PDF de destino. **Orientación**

Seleccione la orientación del papel que desea utilizar para el documento PDF de destino. **Margen**

Ingrese el valor del margen en milímetros como margen superior, izquierdo, inferior y derecho.

#### **Modo de escalado**

Seleccione el modo para decidir cómo escalar imágenes en la página PDF.

- Ninguno: mantenga el tamaño original de la imagen. Si las imágenes no tienen descripción de resolución, se utilizará el valor predeterminado (por ejemplo, 72 PPP).
- Ajuste al área imprimible: reduzca o amplíe cada imagen al tamaño de papel excepto los márgenes y mantenga la misma relación de aspecto en ancho y alto.
- Estirar al área imprimible: estira la imagen para que esté llena de toda la página excepto los márgenes.
- Ajuste automático por tamaño de imagen: escale la imagen a un tamaño razonable

#### **Modo de posicionamiento**

Seleccione el modo de posicionamiento para decidir cómo colocar imágenes en la página PDF.

#### **Calidad de imagen**

Seleccione la calidad de imagen cuando la incrusse en un archivo PDF. Cuanto mayor sea el valor, mejor será la calidad de imagen incrustada.

#### **Rotación automática**

Ajusta la orientación de la imagen para que coincida con el tamaño y la orientación del papel seleccionados.

### **Configuración de imagen - Configuración de compresión WebP**

WebP es un nuevo formato de imagen desarrollado por Google y compatible con Chrome, Opera y Android que está optimizado para permitir imágenes más rápidas y pequeñas en la Web. Las imágenes WebP tienen un tamaño de aproximadamente 30% s en comparación con las imágenes PNG y JPEG con una calidad visual equivalente.

#### **Compresión con pérdida**

Guarda un archivo más pequeño que la compresión sin pérdidas, pero causa cierta reducción en la calidad de la imagen.

#### **Calidad**

Elija entre un archivo más pequeño con menor calidad o un archivo más grande con mayor calidad.

### **Configuración de imagen - Configuración de codificación SVG**

**Gráficos vectoriales escalables (SVG)** SVG es desarrollado y mantenido por el Grupo de Trabajo SVG del W3C. Es un formato popular para cuadros, ilustraciones y gráficos 2D. Es un formato de archivo vectorial compatible con la web.

#### **Insertar imagen**

Conserva la calidad de la imagen y la convierte a formato SVG como XML **Convertir a SVG rastreado (utilizado en máquinas de corte electrónicas)** El resultado es una imagen delineada en blanco y negro. Las aplicaciones comunes son logotipos, impresión de camisetas, etc.

### **Configuración de imagen - Configuración de codificación GIF**

#### **GIF de varias páginas (GIF animado)**

Puede marcar esta opción para crear un archivo GIF animado. Puede especificar el retraso de cada fotograma marcando la casilla de entrada "Establecer retraso de fotogramas en segundos" y poniendo un retraso de tiempo.

#### **Múltiples archivos GIF**

Puede marcar esta opción para crear archivos GIF separados para cada fotograma. Marque "Preguntar al convertir imágenes de varias páginas" si desea que aparezca la configuración de codificación GIF al convertir imágenes de varias páginas

### **Herramientas - Panel de herramientas**

El panel de herramientas contiene varias herramientas que se utilizan al editar una escena. Se encuentra a la derecha de la escena.

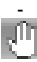

#### **Seleccione Modo activado/desactivado:**

 -Este botón es para cambiar entre el modo de dibujo y el modo de selección. Cuando está en modo de selección, esta flecha se muestra como verde. En el modo de selección, los objetos se pueden seleccionar, editar y eliminar.

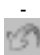

#### **Deshacer:**

-Esto deshacerá la acción tomada en el proyecto.

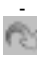

#### **Rehacer:**

-Esto rehará el último deshacer.

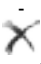

#### **Eliminar:**

-Esto eliminará el objeto seleccionado actualmente de la escena.

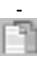

#### **Copia:**

 -Esto copiará el objeto seleccionado actualmente. Esto también desactivará el modo de selección.

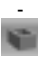

#### **Paredes activadas/desactivadas:**

 -Esto alternará las paredes para que se muestren a su altura completa o bajadas. Bajar las paredes puede facilitar la extracción de interiores.

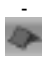

#### **Techo encendido/apagado:**

-Esto alternará la pantalla del techo.

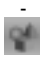

#### **Mostrar objetos de escena activado/desactivado:**

 -Esto alternará la visualización de los objetos de escena. Los objetos de escena son aquellos objetos que no son estructurales ni permanentes.

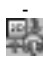

#### **Cambiar vista:**

 -Al hacer clic en el botón Ver se abrirá un cuadro de diálogo para cambiar el modo de visualización de DreamPlan entre el renderizado 3D completo, el renderizado como un blueprint 2D o el renderizado como una imagen 2D.

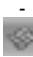

#### **Rejilla:**

-Este botón alternará la visualización de la cuadrícula.

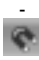

#### **Snap:**

-Este botón activa y desactivará el ajuste del terreno.

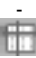

#### **Guías:**

-Este botón alternará mostrar las líneas guía del cursor cuando esté en los modos 2D.

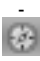

#### **Mostrar controles de navegación activados/desactivados:**

 -Este botón alternará la visualización de los controles de navegación cuando el ratón no está pasando el ratón sobre ellos. Si está desactivado, se puede acceder a los controles colocando el mouse sobre el área de control.

#### - Te

#### **Mostrar etiquetas de texto activadas/desactivadas:**

-Este botón alternará la visualización de etiquetas de texto.
## **Herramientas - Etiquetas de texto**

La herramienta Etiqueta de texto le permite añadir texto a un proyecto cuando se visualiza en modo Plano 2D o Renderizado.

Las etiquetas de texto son una herramienta versátil que se puede utilizar para documentar un proyecto etiquetando salas, paisaje, características o proporcionando instrucciones.

Las etiquetas de texto vienen en dos modos.

- Genérico: se trata de una etiqueta en blanco que se puede colocar en cualquier parte del proyecto.
- Habitación: Esta etiqueta se coloca sobre una habitación. Se colocará en el centro geométrico de la habitación e incluirá automáticamente el área de la habitación en el texto de la etiqueta. Después de la colocación, la etiqueta de la habitación funcionará como una etiqueta de texto normal. No se actualizará ni eliminará si la habitación cambia.

**Etiqueta de texto:**La etiqueta de texto que desea insertar. También puede editarlo desde la etiqueta del proyecto.

-Atributos de fuente:

- ● Estilo: la fuente en la que se muestra la etiqueta de texto.
- Negrita: La fuente se pondrá en negrita si se marca este botón.
- Italics: La fuente se pondrá en cursiva si se marca este botón.
- Subrayado: La fuente se subrayará si este botón está seleccionado.
- Justificar a la izquierda: El texto de la etiqueta se alineará a la izquierda.
- Centrado: el texto de la etiqueta se centrará dentro de la etiqueta.
- Justificar a la derecha: El texto de la etiqueta se alineará a la derecha.

-Tamaño de fuente:

 -El tamaño del texto de la etiqueta. El tamaño de fuente se puede seleccionar de la lista desplegable o se puede introducir un tamaño personalizado con el teclado.

-Rotación:

 - El ángulo de rotación de la etiqueta de texto. Puede utilizar los iconos de rotación para ajustar la etiqueta de texto a 90, 180, 270 o 360o.

-Ver etiqueta en:

- ● Plano y renderizado: la etiqueta se mostrará en los modos de vista Plano 2D y Renderizado 2D.
- Sólo plano: la etiqueta solo se mostrará cuando el modo de vista esté establecido en Plano 2D.
- Solo renderizado: la etiqueta solo se mostrará cuando el modo de vista esté establecido en Renderizado 2D.

NOTA: Las etiquetas de texto no se muestran en el modo de vista 3D.

-Color del texto:

-

El color del texto, según el modo de vista. Los colores para 2D Blueprint y 2D Rendered se pueden asignar de forma independiente.

-Uso de etiquetas de texto:

 - Para colocar una etiqueta de texto, comience seleccionando la herramienta Etiqueta de texto en la ficha Herramientas.

Haga clic en la ubicación deseada para la etiqueta de texto en la escena y se creará y seleccionará la etiqueta de texto. La etiqueta de texto se puede editar, mover o cambiar sus atributos. Para eliminar la etiqueta, haga clic en el icono de papelera o en el botón Eliminar.

## **Herramientas - Añadir símbolos**

La herramienta Añadir símbolos permite añadir símbolos arquitectónicos a un proyecto cuando se visualiza en Blueprint 2D.

Los símbolos arquitectónicos nos permiten especificar información importante relativa a ubicaciones de conexiones comunes como tomas de corriente, teléfono, cable. También podemos especificar la ubicación de wi-fi, teclado, cámara de seguridad, etc.

Actualmente, hay 14 símbolos disponibles:

- 1. Cable símbolo de conexión de cable
- 2. Cámara símbolo de la cámara de seguridad
- 3. Puerta exterior símbolo de puerta exterior
- 4. Puerta francesa símbolo de puerta francesa
- 5. Gas símbolo de grifo de gas
- 6. Salida de alta tensión símbolo de salida de alta tensión
- 7. Puerta interior símbolo de puerta interior
- 8. Internet símbolo de Internet
- 9. Teclado símbolo del teclado
- 10. Aceite símbolo de grifo de aceite
- 11. Deslizamiento símbolo de puerta corredera
- 12. Salida estándar símbolo de salida estándar
- 13. Teléfono símbolo de conexión telefónica
- 14. Wifi símbolo wifi

-Propiedades del símbolo

 - -Atributo de escala:

 -La escala de un símbolo con respecto a su tamaño original. Los símbolos pueden cambiar el tamaño de 25% up a 30022222f el tamaño del símbolo original.

-Atributo de rotación:

 - El ángulo de rotación de un símbolo. Los símbolos se pueden girar de 0a a 360o.

-Atributo de color:

 - El color del símbolo. Los colores de símbolo se pueden asignar mediante colores predefinidos y personalizados.

-Adición de símbolos:

 - Comience seleccionando un símbolo de la vista de árbol y, a continuación, moviendo el cursor del ratón sobre la escena. Una vez que el cursor del ratón se coloca en la ubicación deseada, haga clic en el botón izquierdo del ratón para añadir el símbolo.

Un símbolo se puede agregar consecutivamente a la escena sin hacer clic en el símbolo de nuevo desde la vista de árbol. Esto se puede realizar haciendo clic en el botón izquierdo del ratón mientras mantiene pulsada la tecla Mayús. Liberar la tecla Mayús finalizará la operación de adición de símbolos consecutiva.

#### **Herramientas - Selección de texturas**

La ventana del selector de textura se utiliza para seleccionar el estilo de textura que se aplicará a muchos objetos, como paredes, bloques y barandillas.

Para seleccionar una textura, haga clic en la textura deseada en la lista de imágenes y luego haga clic en el botón "Seleccionar textura". La textura seleccionada actualmente se muestra en la ventana de vista previa.

**Importar textura:** Utilice este botón para importar una textura personalizada a DreamPlan. **Eliminar textura:** Utilice este botón para eliminar una textura personalizada de DreamPlan.

### **Herramientas - Calculadora de pintura**

La herramienta Calculadora de pintura se utiliza para estimar rápidamente la cantidad de pintura necesaria para pintar una habitación.

Para comenzar, seleccione Calculadora de pintura en la pestaña Herramientas. Una vez seleccionada la herramienta, utilice el ratón para resaltar la sala en el dibujo para calcular. Después de seleccionar una habitación, se abrirá la ventana Calculadora de pintura con varias opciones para calcular la cantidad de pintura necesaria. La sala seleccionada se previsualiza en el panel derecho.

- Área total de la pared: Es el área de pintura de la pared que compone la habitación, con las áreas de puertas y ventanas restadas.
- Incluir techo: Si se comprueba, el techo se incluye en el cálculo final de la cantidad de pintura.
- Incluir puertas y ventanas: Si se verifica, el área de la puerta y la ventana se incluye en el cálculo final de la cantidad de pintura.
- Área total de pintura: la suma de todas las superficies de pintura seleccionadas.
- Número de capas: Cuántas capas de pintura se aplicarán en el cálculo de la pintura.
- Pies cuadrados por galón / Metros cuadrados por litro: Cuánta superficie se espera que cubra un galón o litro en una capa de pintura. Los fabricantes de pintura a menudo proporcionan esta información para sus diversos productos.
- Total de galones/litros: La cantidad de pintura necesaria para cubrir esta habitación.

#### **Herramientas - Asistente de seguimiento**

El Asistente para seguimiento se utiliza para configurar una imagen para el seguimiento. La imagen debe estar en formato PNG o JPG. También el formato PDF es apropiado.

Se divide en una serie de pasos fáciles de seguir. Al hacer clic en el botón Iniciar Asistente de seguimiento se iniciará el Asistente para seguimiento.

El seguimiento requiere que DreamPlan esté en modo de renderizado 2D Blueprint. DreamPlan cambiará automáticamente al modo 2D Blueprint cuando se inicie el Asistente para seguimiento.

-Paso 1: Carga de la imagen de seguimiento

El primer paso del Asistente para seguimiento es seleccionar la imagen sobre la que se va a trazar. Normalmente, las imágenes que contienen planos de planta o diseños de lote se utilizan para la imagen de seguimiento. Estos se pueden obtener de constructores de viviendas, búsquedas web o incluso planos escaneados.

Por lo general, cuanto mayor sea el tamaño de una imagen (píxeles), más fácil será trabajar con ella.

Haga clic en el botón **Buscar archivo...** para seleccionar una imagen de seguimiento. Elija el nombre de la **historia** en la lista desplegable en la que desea agregar una imagen de seguimiento e inicie el asistente de seguimiento.

Cuando se cargue la imagen y se seleccione la historia correcta, haga clic en el botón **Siguient e** para continuar con el Asistente para seguimiento.

-Paso 2: Calibración de la imagen de seguimiento

Después de cargar la imagen, debe calibrarse para que coincida con DreamPlan. Para ello, busque una entidad (por ejemplo, muro, línea de propiedad, gráfico de tamaño) en la imagen de seguimiento con una longitud conocida.

Para comenzar el paso de calibración, haga clic en el botón **Iniciar calibración.** Haga clic en el punto inicial de la entidad en la imagen de seguimiento. Aparecerá una línea de calibración roja. Mueva la línea al punto final de la operación y haga clic de nuevo.

Después de seleccionar el punto final, introduzca la longitud de la operación: Después de introducir una longitud válida, se cambiará el tamaño de la imagen de seguimiento para que coincida con la escala utilizada por DreamPlan. NOTA: El tamaño máximo de un proyecto es de 328' X 328' (100m X 100m).

Haga clic en el botón **Finalizar** para completar el Asistente para seguimiento. Haga clic en el botón **Cancelar** para devolver el modo de seguimiento de inicio.

-

-

# **Herramientas - Búsqueda de catálogos**

La herramienta de búsqueda se puede utilizar para encontrar objetos en los muchos catálogos que se encuentran en DreamPlan.

Para abrir la ventana de búsqueda, haga clic en "Buscar modelos..." botón que se encuentra debajo de cada una de las listas de catálogo para pulsando la tecla F3. La ventana de búsqueda es no es posible y puede seguir trabajando en el proyecto mientras está abierto.

La ventana de búsqueda:

**Buscar palabras clave:** Introduzca uno o más términos para buscar. Si el nombre del modelo, la categoría o el catálogo contienen el término de búsqueda, el modelo aparecerá en los resultados de la búsqueda.

**Botón de búsqueda:** Haga clic para iniciar la búsqueda de las palabras clave introducidas. **Resultados de la búsqueda:** Una lista de todos los modelos que cumplen los criterios de búsqueda. Al hacer clic en un modelo de la lista se activará el modelo para su uso.

**Buscar en línea:** Realiza búsquedas en línea con el sitio web 3DArchive.net utilizando las palabras clave. NOTA: 3DArchive.net no está afiliada con NCH Software de ninguna manera.

**Ver Tutorial de importación del modelo:** Abre el tutorial que muestra cómo importar modelos 3D en DreamPlan.

#### **Herramientas - Herramienta de dibujo de bloques**

La herramienta Dedibujo de bloques permite la creación de objetos con forma, coloreados y texturas personalizados. Los bloques se pueden utilizar para crear superficies no disponibles con otras herramientas como encimeras, desembarcos, macizos de flores, etc. Otros objetos se pueden colocar encima o en los bordes de Los bloques.

Para crear un bloque, seleccione la herramienta Bloquear para empezar a dibujar un trazado de bloque. Agregue tantos puntos a la ruta como sea necesario. Al cerrar la ruta, se completará el bloque. Mientras dibuja el trazado, mantener presionada la tecla mayúsleado permitirá bordes diagonales. Al pulsar la tecla ESC se cancelará la ruta actual.

Después de crear el bloque, el bloque se puede cambiar de forma arrastrando los pernos del trazado.

#### **Propiedades:**

- Elevación: La elevación, medida desde el terreno hasta la parte inferior del bloque.
- Altura: La altura del bloque, medida desde la parte inferior del bloque.
- Estilo/Color de borde: El estilo (textura) y el color de los lados del bloque.
- Estilo/Color superior: el estilo y el color de la parte superior del bloque.
- Estilo/Color inferior: El estilo y el color de la parte inferior del bloque.
- Escala de textura de estilo: el tamaño de la textura de estilo del bloque.
- Rotación: el ángulo del bloque en grados, en comparación con cuando se dibujó originalmente.

# **Herramientas - Impresión**

La ventana Vista previa de impresión muestra una vista previa de la imagen que se va a imprimir junto con la configuración del papel.

- **Tamaño del papel:**Elija el tamaño de papel de una lista de los tamaños de papel disponibles para EE. UU. y A. Las dimensiones del papel se mostrarán en las unidades (imperiales o métricas) que está utilizando actualmente la aplicación.
- **Orientación:**Establece la orientación de la impresión en Paisaje (ancho) o Retrato (alto).
- **Márgenes:**Establece la región alrededor del borde del papel en la que no se imprimirá. Representa los márgenes izquierdo/derecho y superior/inferior.

#### **Tareas - Construyendo paredes**

El edificio de la pared se encuentra en el corazón de cualquier proyecto. Las paredes se agrupan en habitaciones, que luego se agrupan para crear una casa (o casas). Hay dos maneras de dibujar paredes, "Free Draw" y "Fixed Draw".

#### -Sorteo gratuito:

 -Para comenzar a dibujar muros, seleccione el botón Muros situado en la ficha Edificio. Cuando se inicia un nuevo proyecto, la herramienta de muro se selecciona automáticamente. Con la herramienta Muro seleccionada, aparecerá un lápiz debajo del cursor del ratón cuando el ratón se mueva sobre la escena. El lápiz apuntará a la ubicación en el suelo donde se dibujará la pared. La altura del lápiz coincide con la historia que se está editando, por ejemplo,

la parte superior del lápiz corresponde a la parte superior de la pared.

Para iniciar un muro, haga clic izquierdo en la ubicación de inicio deseada. Arrastre el ratón hasta el punto final deseado y vuelva a hacer clic con el botón izquierdo para completar el muro. La longitud del muro se muestra en el panel de propiedades.

Una vez completado un muro, se inicia automáticamente un nuevo muro. Las paredes pueden seguir siendo creadas, una tras otra, de esta manera. Para detener el dibujo de muros, pulse la tecla **Esc** o cambie a otra herramienta.

Paredes no ortogonales: De forma predeterminada, los muros se dibujan a lo largo de los ejes Norte-Sur o Este-Oeste y formarán ángulos rectos entre sí. Si bien esto es deseable para la mayoría de los muros, los muros en ángulo no rectos se pueden crear manteniendo pulsada la

tecla **Mayús** mientras se construye el muro.

-Dibujo fijo:

-

-

-

Para colocar un muro fijo, comience introduciendo la longitud y el ángulo de la pared. DreamPlan creará un muro con estas dimensiones. Utilice el ratón para colocar el muro y haga clic con el botón izquierdo para colocar el muro. La misma pared se puede colocar varias veces. Tenga en cuenta que la longitud y el ángulo de la pared se pueden cambiar en cualquier momento.

Cuando las paredes se unen para formar un espacio cerrado, se creará una nueva habitación con un suelo y techo.

-Estilo de pared:

El estilo de pared puede ser "recto" o "curvo", determinado por la opción seleccionada al crear una pared. Cuando dibujas una pared curva, inicialmente parecerá ser recta. Después de dibujar la pared, utilice la herramienta Seleccionar para seleccionarla. Verás un alfiler rosa en el medio de la pared. Haga clic y arrastre sobre este pin para curvar la pared.

-Puntos de ajuste:

Los "puntos de ajuste" son lugares, como esquinas, cuando el motor detecta un lugar lógico para comenzar o terminar una pared. Por ejemplo, cuando una pared se acerca al final de otra pared, el lápiz óptico unirá las paredes. Esto asegura que las paredes estén alineadas correctamente. Sin embargo, esto a veces puede interponerse en el camino cuando las paredes están cerca unas de otras pero no están realmente conectadas. Para desactivar el ajuste, mantenga presionada la tecla **Ctrl** mientras mueve el lápiz. Pero hágalo con

precaución, porque las paredes que parecen estar conectadas pueden no estarlo si el ajuste está desactivado.

-Tipos de pared:

-

En el panel de control de muro, se presenta una lista de tipos de muro. Para cada artículo del proyecto, se crea un tipo de muro predeterminado. Un tipo de muro tiene las siguientes propiedades:

- **Nombre para mostrar:** El nombre del tipo de muro.
- **Altura:** La altura de los muros dibujados cuando se utiliza este tipo de muro.
- **Ancho:** La anchura de los muros dibujados cuando se utiliza este tipo de muro.
- **Habitación:** Indica si la pared se utiliza para construir habitaciones. Si está marcado como No, la pared es sólo decorativa.

## **Tareas - Adición de habitaciones prefabricadas**

Se pueden añadir habitaciones prefabricadas al proyecto.

Actualmente, hay dos tipos de salas prefabricadas: cuadrada y rectangular. Las habitaciones prefabricadas tienen tres tamaños predefinidos: pequeños, normales y grandes.

La dimensión y la rotación se pueden establecer antes de añadir una sala prefabricada a la escena.

La cota se puede especificar en los cuadros de texto de longitud y anchura.

La rotación se puede cambiar haciendo clic en los botones de rotación o haciendo clic en el botón numérico hacia abajo.

Una habitación prefabricada se puede ajustar a una pared existente. El ajuste de pared se puede desactivar presionando la tecla **Ctrl** mientras se coloca la habitación prefabricada.

# **Tareas - Construyendo pisos**

Los pisos se pueden personalizar de varias maneras.

Para comenzar a diseñar pisos, haga clic en el botón Pisos en la barra

de herramientas de la pestaña Edificio. El panel de propiedades mostrará las opciones de Estilo de piso y Color de piso. El estilo y el color se combinan para proporcionar una textura de piso altamente personalizable. Haga clic en el botón Cuentagotas para cambiar el estilo o el color. La textura se puede escalar o rotar con las cajas de entrada correspondientes.

Hay dos opciones para diseñar pisos: Relleno y Trazado.

- Relleno: esta opción se utiliza para rellenar una habitación completa con el estilo y el color seleccionados. Haga clic en un suelo para cambiar su textura al estilo y color seleccionados.
- Trazado: Esta opción se utiliza para dibujar un área del suelo que se va a rellenar. Ver Creación de una ruta de accesopara obtener más información.

#### **Tareas - Construyendo un techo**

Los techos se pueden añadir a un diseño de dos maneras:

- **Creación automática:**Con esta opción, se puede añadir un techo a una estructura completa (por ejemplo, una casa). La cubierta se coloca colocando el ratón sobre la estructura y haciendo clic.
- **Dibujar ruta:**Con esta opción, se puede dibujar un trazado de cubierta (esquema). El techo se generará una vez que se haya completado el camino.

Una vez completada la trayectoria del techo, los lados de la cubierta se pueden alternar entre los estilos de cadera y dos aguas haciendo clic en la flecha en el lado del techo.

Los techos se pueden personalizar de varias maneras:

- Estilo: Se utiliza para seleccionar la cubierta del techo, como tejas de madera, baldosas de arcilla, etc.
- Color: Se utiliza para seleccionar el color de la cubierta del techo.
- Pendiente: Establece la pendiente de la cubierta.
- Tamaño del alve: Este establece la distancia a la que se extiende el techo de la casa.
- Elevación del techo (solo techos de trayecto): Esta es la altura de la base del techo medida desde el nivel del suelo.
- Fascia: Esto alterna si se añade o no una fascia al techo. Si está habilitada, las cotas y el color de la fascia se pueden cambiar con los controles Altura, Profundidad y Estilo.

## **Tareas - Construyendo Techos**

#### Diseñar un techo es muy fácil.

Para empezar a diseñar techos, haga clic en el botón Techo de la barra de herramientas De la pestaña Edificio. El panel de propiedades mostrará las opciones de Estilo de techo, Color de techo y Elevación de techo. El estilo y el color se combinan para proporcionar una textura de techo altamente personalizable. Haga clic en el botón Cuentagotas para cambiar el estilo o el color.

Después de seleccionar la textura deseada, haga clic en el techo para cambiar su textura. Nota: Para facilitar el diseño de interiores, los techos solo se muestran cuando la cámara está apuntando hacia ellos. No se muestran cuando la cámara está mirando hacia abajo en una habitación.

La elevación del techo es la altura por encima del suelo en que se colocará el techo.

#### **Tareas - Construcción de ventanas y puertas**

Las puertas y ventanas se pueden añadir fácilmente a una pared una vez que se crea. Para comenzar a agregar puertas y ventanas, seleccione el botón Puertas o Windows en la barra de herramientas de la pestaña Edificio. El panel de propiedades (el panel izquierdo) mostrará un catálogo de puertas o ventanas disponibles y algunas propiedades que se pueden establecer.

Para colocar una puerta o ventana, seleccione la puerta o ventana deseada del catálogo. Una vez seleccionado, coloque el cursor del ratón sobre la ubicación deseada en un muro y haga clic con el botón izquierdo para agregar la puerta o ventana. La misma puerta o ventana se puede colocar varias veces en diferentes ubicaciones.

Nota: Las puertas y ventanas deben colocarse en un muro existente actualmente. **Propiedades:** Se pueden establecer varias propiedades de puertas y ventanas antes de colocarlas.

- Ancho: la anchura del objeto que se va a colocar
- Altura: Qué tan alto va a ser el objeto
- Altura del alféizar (solo ventanas): La altura desde el suelo se colocará la ventana

## **Tareas - Construyendo un camino**

El camino se utiliza en los pisos del edificio y los caminos exteriores del edificio.

Las rutas de acceso se crean como un conjunto de puntos. Para empezar a construir un camino, haga clic con el botón izquierdo en el suelo o en el suelo en la ubicación deseada. Continúe colocando puntos de ruta de esta manera hasta que se delinee toda la ruta. Una ruta de acceso se completa colocando un nuevo punto sobre un punto existente.

Las rutas deben tener un mínimo de tres puntos. Los trazados no pueden autointersecarse, que es cuando un lado de un trazado se cruza sobre un lado diferente del trazado.

De forma predeterminada, los lados de un trazado se dibujan en direcciones cardinales (incrementos de 90 grados). Para dibujar el lado del trazado en forma libre, mantenga pulsada la tecla **Mayús** mientras coloca los puntos de trazado.

Al pulsar **Esc** se cancelará la ruta actual. Al pulsar **Eliminar** se eliminará el punto de ruta anterior.

# **Tareas - Construyendo terrazas**

Esta herramienta se utiliza para crear cubiertas. La cubierta consta de los tableros de la cubierta, vigas, fascia, y (opcionalmente) bordeado de cubierta.

Las vigas son las tablas que generalmente son apoyadas por las vigas de pie, y a su vez apoyan las tablas del piso de la cubierta.

La fascia son tablas que van a lo largo del borde de una cubierta y por lo general sirven para ocultar las vigas, barandillas de cubierta de apoyo, etc.

El borde de faldeo es un tipo de revestimiento para los lados de la cubierta que oculta la parte inferior de una cubierta. El skirting se encuentra típicamente en los porches delanteros y puede consistir en revestimientos, celosía, piedra o muchos otros materiales.

**Piso de la cubierta:** Establezca las propiedades para el suelo de la cubierta aquí.

- Altura de la cubierta: Esta es la distancia desde el suelo hasta el borde inferior de las vigas del suelo. Este ajuste también se aplica a los pies.
- Estilo de cubierta: Este es el estilo que se aplica al suelo de la cubierta.
- Color de la cubierta: Este es el color del piso de la cubierta.
- Rotación: Esta es la rotación de los tableros de suelo de la cubierta.

#### **Fascia & Skirting:**

- Fascia Grosor: La altura de la fascia medida desde la parte inferior de la cubierta hasta la parte superior.
- Estilo De La Fascia: Este es el estilo que se aplica a la fascia.
- Color de Fascia: Este es el color que se aplica a la fascia.
- Añadir falda de cubierta: Esta casilla de verificación se utiliza para añadir el borde a la cubierta.
- Estilo de falda: Este es el estilo que se aplica al borde de la cubierta (si está presente).

● Color de la falda: Este es el color que se aplica al borde de la cubierta (si está presente). Para dibujar cubiertas, utilice el lápiz para dibujar el contorno del área de la cubierta. Para empezar, coloque el lápiz sobre el punto donde comienza la cubierta. Mueva el lápiz para crear un borde de cubierta y haga clic para completar el borde. Continúa creando bordes de cubierta hasta que el camino de la cubierta se cierre conectándolo de nuevo al punto de partida (o a cualquier punto de cubierta permeable).

El camino de la cubierta no puede intersecarse a sí mismo. Para crear bordes de cubierta en ángulo, mantenga pulsada la tecla Mayús mientras dibuja la arista. Para cancelar un recorrido de cubierta, pulse la tecla Esc.

Una vez completado el camino de la cubierta, la cubierta, las vigas, la fascia y el faldeo se generarán automáticamente.

#### **Pie:**

Esta herramienta es para colocar pies de cubierta. Los pies consisten en una base, postes de pie y las vigas. Los pies son los elementos estructurales que soportan el resto de los elementos de la cubierta.

- Altura de la cubierta: Esta es la distancia desde el suelo hasta el borde inferior de las vigas del suelo. Este ajuste también se aplica a las cubiertas.
- Pie (Ancho X Profundidad): Este es el tamaño de los postes de pie.
- Espaciado de pies: Esta es la distancia máxima entre los postes medida desde el centro de cada poste. El espaciado es variable, dependiendo del intervalo que se esté creando. DreamPlan creará suficientes publicaciones para cubrir uniformemente el lapso, pero no superará esta distancia.
- Estilo de pie: este es el estilo que se aplica a los pies.
- Color de pie: Este es el color que se aplica a los pies.

Para comenzar a colocar los pies, seleccione la ubicación de inicio en el suelo y haga clic con el botón izquierdo. Mueva el ratón hasta el punto final de los pies y haga clic con el botón izquierdo para colocar el pie.

A diferencia de otros elementos de cubierta, los pies son completamente independientes de las cubiertas y se pueden colocar en cualquier lugar (o no en absoluto).

## **Tareas - Construyendo Escaleras**

Esta herramienta es para colocar escaleras. Las escaleras se componen de peldaño, contrahuellas, carro y barandillas. Esta herramienta también se puede utilizar para colocar rampas .

Anatomía de las escaleras:

#### **Escaleras:**

- · Estilo de escalera: seleccione " Recta" para dibujar escaleras clásicas. Seleccione & quot; Rampa& quot; para dibujar una rampa, en cambio.
- Altura de la escalera: Esta es la altura total de las escaleras.
- Ancho de la escalera: Esta es la anchura total de las escaleras.
- Tread Run: Esta es la longitud de la banda de rodadura, menos la nariz de la banda de rodadura.
- Nariz de la banda de rodadura: Esta es la longitud de la nariz de la banda de rodadura. La nariz es la parte de la banda de rodadura que sobresale de las contrahuellas.
- Aumento: Esta es la altura total de un solo paso.
- Color de la banda de rodadura: Este es el color que se aplica a las bandas de rodadura.
- Incluir elevadores: Marque esta casilla para incluir elevadores de escalera.
- Color de la contrahuella: Este es el color que se aplica a los elevadores de pasos (si están presentes).
- Incluir barandilla: Marque esta casilla para incluir la barandilla al construir escaleras.
- Rotación: esta es la dirección en la que conducen las escaleras, medida en grados en el sentido de las agujas del reloj desde el norte.

Para colocar escaleras, seleccione la herramienta de escaleras y coloque el ratón sobre un suelo o el suelo. Si la ubicación es válida, se mostrará una vista previa de las escaleras. Haga clic izquierdo para colocar las escaleras.

-Tipos de carro:

-

 -El carro de la escalera es el elemento de apoyo de la banda de rodadura de la escalera. DreamPlan permite los siguientes tipos de carro: -Ninguno:

La estructura de soporte no es visible o las escaleras están suspendidas.

-Cuerdas cerradas:

 - Las escaleras son soportadas por zancas y las cuerdas están envueltas en una cubierta (como paneles de yeso).

● Color de stringer: Este es el color que se aplica a las zanrías.

-Cuerdas abiertas:

-Las escaleras son soportadas por una o más cuerdas visibles.

- Ancho del stringer: Este es el grosor de cada zancador.
- Stringer Count: el número de zanques que admitirán las escaleras. -Pared de rodilla:
- -Las escaleras están sostenidas y envueltas en una pared de rodilla.
- Ancho de pared: Este es el grosor de las paredes en cada lado.
- Altura de la pared: Así de altas serán cada pared.
- Construir pared izquierda / derecha / posterior: Qué lados de las escaleras para unir las paredes.
- Incluir tapa: Coloque una capa adicional en la parte superior de las paredes.
- Ancho de la tapa: Este es el ancho de la capa adicional.
- Altura de la tapa: Esta es la altura de la capa adicional.
- Estilo de tapa: Esta es la textura que se aplica a la capa adicional.
- Color de la tapa: Este es el color que se aplica a la capa adicional.

#### **Tareas - Rampas de construcción**

La herramienta escaleras también se puede utilizar para dibujar una rampa. Una rampa consta de la base, la pendiente y el rellano.

- -Ancho de rampa
- -Este es el ancho total de la rampa.
- -Altura de la rampa
- -Esta es la altura del fondo del rellano. O la altura total, sin incluir el espesor de la rampa.
- -Longitud de la rampa
- -Esta es la longitud de la rampa, sin incluir la base ni el rellano.
- -Longitud de la base
- -Esta es la longitud de la base de la rampa.
- -Longitud de aterrizaje
- -Esta es la longitud del rellano en la parte superior de la rampa.
- -Rotación

 -Esta es la dirección en la que conduce la rampa, medida en grados en el sentido de las agujas del reloj desde el norte.

-Pendiente de rampa

 -Esta es la pendiente de la rampa, determinada por la longitud y la altura de la rampa. La base de la rampa puede tener una pendiente diferente.

Para colocar una rampa, seleccione la herramienta de escaleras, marque el botón de opción "rampa" y coloque el mouse sobre un piso o el suelo. Si la ubicación es válida, se mostrará una vista previa de la rampa. Haga clic izquierdo para colocar la rampa.

# **Tareas - Construyendo barandillas/cercas**

Esta herramienta es para crear barandillas o vallas. Las barandillas y vallas solo se pueden colocar en el suelo o en los pisos, cubiertas y escaleras existentes.Anatomía de barandillas y vallas:

**Postes de barandilla:** Los postes de barandilla son los elementos de soporte estructural de las barandillas. DreamPlan considera que los rieles de barandilla forman parte de los postes de barandilla.

- Altura del carril: Esta es la altura de los postes de la barandilla. Consulte con los códigos de construcción locales sobre la altura mínima de la barandilla en su jurisdicción.
- Poste (Ancho X Profundidad): Esta es la anchura y profundidad de los postes de barandilla.
- Espaciado de postes: Esta es la distancia máxima entre los postes, medida desde el centro de cada poste. El espaciado de carril es variable en función de la longitud del intervalo que se está creando. DreamPlan generará suficientes mensajes para cubrir el intervalo y no superará esta configuración, aunque se puede usar un valor de espaciado más pequeño para espaciar uniformemente los mensajes.
- Estilo de poste: Este es el estilo que se aplica a los postes de barandilla y tableros de rieles.
- Color del poste: Este es el estilo que se aplica a los postes de la barandilla y a los tableros de rieles.

**Relleno de barandilla:** El relleno de barandilla se refiere a los elementos de diseño entre los postes de barandilla y los rieles.

Tipo de relleno: El tipo de relleno aplicado a la barandilla.

**Tapa de barandilla:** La tapa de la barandilla se refiere a dos partes de la barandilla. En primer lugar, una tapa decorativa se puede colocar en la parte superior de los postes de la barandilla y se puede utilizar para contener la iluminación de la cubierta. En segundo lugar, un tablero colocado horizontalmente a través de los rieles de barandilla es útil para la colocación de placas, bebidas y otros artículos. Ambos son opcionales.

- Tipo de tapa: Este es el estilo de tapado de carril para la barandilla.
- Ancho de la tapa del carril: Esta es la anchura de la placa de la tapa del carril.
- Estilo de tapa: Este es el estilo de la tapa del poste (si está seleccionada).

Las barandillas se pueden dibujar de varias maneras diferentes:

- El suelo: Las barandillas se pueden colocar en terreno abierto (terreno). Para comenzar a dibujar una barandilla, coloque el lápiz sobre el punto deseado y haga clic con el botón izquierdo. Mueva el lápiz hasta donde termina la barandilla y vuelva a hacer clic con el botón izquierdo. Una vez completada la barandilla, una nueva barandilla comenzará automáticamente desde el final de la última barandilla. Para detener el dibujo de la barandilla actual e iniciar una nueva barandilla, pulse la tecla Esc.
- Suelos: Las barandillas se pueden colocar en suelos interiores de la misma manera que las barandillas se colocan en el terreno. Los puntos inicial y final de la barandilla deben estar en el mismo piso.
- Cubierta: Las barandillas se pueden colocar en el suelo de la cubierta de la misma manera que las barandillas se colocan en los pisos interiores. Los puntos inicial y final de la barandilla deben estar en la misma cubierta. Además, el lápiz se ajustará automáticamente a las esquinas de la cubierta.
- Escaleras: Las barandillas se pueden colocar en las escaleras pasando el ratón sobre las escaleras. La barandilla se colocará al lado de las escaleras que está más cerca del ratón.

#### **Tareas - Construyendo Caminos Exteriores**

Los caminos exteriores se pueden colocar al aire libre para representar cosas como macizos de flores, calzadas y aceras, patios, etc.

Para comenzar a colocar trazados exteriores, haga clic en el botón Trazado que se encuentra en la barra de herramientas de la pestaña Exterior. El estilo de trazado y el color de trazado se mostrarán en el panel de propiedades. Estilo y Color se combinan para crear una superficie de ruta altamente personalizable. Haga clic en el botón Cuentagotas para cambiar el estilo o el color.

Una vez seleccionados el estilo y el color, se puede dibujar un trazado. Después de crear el trazado, el trazado se puede cambiar arrastrando los pernos del trazado.

## **Tareas - Construyendo una piscina**

Los grupos se pueden crear con la herramienta de grupo. Después de seleccionar la herramienta de grupo, se puede dibujar una ruta de grupo. Al dibujar el trazado de la piscina, mantener pulsada la tecla Mayús permitirá dibujar bordes diagonales de la piscina. Al pulsar la tecla Esc mientras se dibuja un grupo se cancelará la ruta de la agrupación actual.

Una vez completada la ruta de la piscina, los bordes de la piscina se pueden dar forma utilizando los pernos de la piscina. Tenga en cuenta que la ruta de acceso del grupo no se puede intersecar automáticamente.

**Propiedades:** Se pueden establecer varias propiedades de agrupaciones antes de crear un grupo o si se selecciona un grupo.

- Profundidad del grupo: representa la profundidad de la agrupación en relación con la altura del suelo predeterminada.
- Color de pared/estilo: Este es el color y el estilo de las paredes de la bañera de la piscina.
- Color inferior/estilo: Este es el color y el estilo de la parte inferior de la bañera de la piscina.
- Anchura de la cubierta: Este es el ancho del coping (el borde alrededor de la piscina).
- Altura de la mejora: La altura de la afrontación en relación con la parte superior de la bañera de la piscina.
- Color/Estilo de coping: Este es el color y el estilo de la afrontación.
- Elevación del agua: representa la altura del agua en relación con la altura del suelo predeterminada.
- Estilo de esquina: Esta es la forma de las esquinas de la piscina.

### **Tareas - Pintar paredes**

Las paredes, las paredes del techo y las paredes de la rodilla se pueden pintar rápida y fácilmente. Para empezar a pintar muros, haga clic en el botón Pintar de la barra de herramientas.

El panel de propiedades mostrará las opciones de Estilo de muro y Color de pared. Estilo y Color se combinan para crear una superficie de pared altamente personalizable. Haga clic en el botón Cuentagotas para cambiar el estilo o el color.

El tamaño de la textura de estilo se puede escalar con la opción Escala de textura. Después de establecer el estilo y el color deseados, haga clic en la pared para cambiar su textura. Tenga en cuenta que las paredes son de dos lados y diferentes texturas se pueden aplicar a cada lado de la pared.

Regiones de pintura (si están disponibles): las partes de las paredes se pueden pintar con la herramienta Región de pintura. Para comenzar, seleccione la opción "Agregar región de pintura" y seleccione la textura y el color. Las regiones de la pared se pueden pintar haciendo clic en la pared para comenzar la región. Después de resaltar la región deseada, haga clic para completar la región. Los colores y texturas de la región se pueden cambiar con la herramienta de pintura o eliminar con la opción "Eliminar región de pintura".

## **Tareas - Medición de distancias y longitudes**

Esta herramienta nos permitiría medir la distancia entre dos puntos. La herramienta de medición está disponible en todos los modos de vista: Vista 3D, Plano 2D y Renderizado 2D. Los puntos de medición son ortogonales de forma predeterminada. Para permitir la medición entre dos puntos diagonales, mantenga pulsada la tecla Mayús mientras arrastra el ratón. Cada vez que un punto de medición se establece en una pared, se ajustará a la pared con cierta distancia de desplazamiento. Para evitar que se ajuste a una pared, presione la tecla **Ctr l** .

Para finalizar la operación de medición actual, pulse la tecla ESCAPE. Una vez finalizada, la información de medición, incluida la línea de medición y la etiqueta de medición, se elimina de la escena.

Cambiar a otra operación también terminaría la operación de medición actual.

# **Tareas - Colocación de objetos**

Una amplia variedad de objetos se pueden colocar en una escena, desde flores y árboles hasta refrigeradores y estufas.

Para comenzar a colocar objetos, seleccione la categoría de objeto que desea colocar: -Exterior:

- ● Plantas: Flores, hierbas y árboles.
- Iluminación: Objetos de iluminación exterior.
- Muebles: Muebles que normalmente se encuentran al aire libre.
- Accesorios: Accesorios que normalmente se encuentran al aire libre.
- Misc: Artículos varios que normalmente se encuentran al aire libre. -Interior:
- -
- Gabinetes: Armarios, estanterías y estanterías.
- Muebles: Mesas, sillas, ropa de cama, etc.
- Electrodomésticos: Electrodomésticos principales, como refrigeradores y estufas.
- Electrónica: televisores, radios, ordenadores.
- Iluminación: Lámparas interiores y otra iluminación.
- Fontanería: Lavabo, duchas y aseos.
- Misc: Artículos varios en interiores.

Cada categoría tendrá un catálogo único de elementos asociados. Seleccione el elemento deseado del catálogo que se encuentra en el panel de propiedades. Mueva el ratón sobre la escena a la ubicación deseada y haga clic con el botón izquierdo del ratón. El elemento se puede colocar varias veces de esta manera. Nota: Los objetos solo se pueden colocar en la historia que se está editando actualmente.

Cada objeto tiene sus propias reglas sobre dónde se puede colocar. Por ejemplo, un árbol sólo se puede colocar sobre el suelo y las cortinas sólo se pueden colocar en una pared.

-Propiedades:

 -Cada objeto tiene varias propiedades que se pueden establecer antes de colocar el objeto o mientras se selecciona el objeto.

- Altura: establece la altura del objeto.
- Ancho: establece la anchura del objeto.
- Profundidad: establece la profundidad del objeto.
- Radio: establece el tamaño del objeto.
- Rotación: establece la orientación del objeto en la escena. -Materiales:

 -Cada objeto está hecho de varios materiales o colores. Cada material aparece en el panel de materiales y se puede cambiar haciendo clic en el icono del selector de color.

-Iluminación (si está disponible):

 -Algunos objetos tienen propiedades de iluminación asociadas. Tenga en cuenta que la iluminación no está disponible en todos los sistemas.

- **Activar luz:**
- Color:
- Intensidad<sup>.</sup>

## **Tareas - Creación de una nuevo piso**

La creación de nuevas historias se realiza a través de la ventana Nueva historia. La ventana se puede abrir con la "Nueva historia..." en la parte inferior del panel de selección de historia.

La ventana Nueva historia contiene campos para crear una nueva historia:

- **Nombre de la historia:**Un nombre como "Sótano" o "3er piso" que identifica el propósito de la historia. Se puede introducir cualquier nombre, sin embargo, no se permiten nombres duplicados.
- Altura de la pared:La altura de las paredes para la nueva historia.
- **Elevación:**La elevación de la nueva historia. Si la nueva historia va a estar por debajo del nivel del suelo, como un sótano o un nivel de jardín, introduzca un número negativo para la elevación.

Plantillas de historia: se proporciona una lista de plantillas de historia como un ejemplo de cómo crear historias. Las plantillas se pueden utilizar como base para la nueva historia.

Adjuntar a una historia: se puede adjuntar una nueva historia a una historia existente para ajustar automáticamente la elevación de la nueva historia. Las historias actuales se proporcionan en una lista para seleccionar.

Para adjuntar la nueva historia a una historia actual:

- Seleccione la historia de la lista a la que desea adjuntar la nueva historia.
- Seleccione el botón "Añadir arriba" o "Agregar abajo" y la nueva elevación de la historia se ajustará para que coincida con la historia seleccionada.
- Seleccione "NONE" en la lista para separar la nueva historia de cualquier historia actual.

# **Tareas - Edición de un piso**

La edición de historias se realiza a través de la ventana Editar historia. La ventana se puede abrir con el botón "Editar" en la parte inferior del panel de selección de historias.

La ventana Editar historia contiene campos para editar las propiedades de la historia:

- **Nombre de la historia:**Un nombre como "Sótano" o "3er piso" que identifica el propósito de la historia. Se puede introducir cualquier nombre, sin embargo, no se permiten nombres duplicados.
- **Altura de la pared:**La altura de las paredes de la historia. La altura de la pared no se puede cambiar si actualmente hay paredes colocadas en la historia.
- **Elevación:**La elevación de la historia. Si la historia va a estar por debajo del nivel del suelo, como un sótano o un nivel de jardín, introduzca un número negativo para la elevación. La elevación no se puede cambiar si hay objetos colocados en el artículo.

# **Tareas - Importación de modelos 3D**

DreamPlan permite la importación de modelos 3D creados por terceros o usuarios adicionales a través del asistente Importar modelo 3D. Seleccione "Importar modelo 3D..." desde el menú Archivo o el botón Agregar contenido de la barra de herramientas. Cuando se abra por primera vez el asistente Importar modelo 3D, se solicitará que se importe un archivo de modelo 3D. Se admiten los siguientes tipos de archivo:

- .3DS (3DStudio Max)
- . STL (Litografía estéreo)
- . PLY (formato de archivo de polígono)

**Ventana de vista previa:** Una vez que un archivo se ha cargado correctamente, se mostrará una vista previa del modelo en la ventana de vista previa. El modelo se puede girar manteniendo pulsado el botón izquierdo o derecho del ratón en la vista previa y, a continuación, moviendo el ratón. El modelo se puede acercar o alejar con la rueda del ratón.

La ventana de vista previa también muestra la alineación del modelo. La línea verde muestra el eje Y (dirección ascendente), la línea roja muestra el eje X (dirección frontal) y la línea azul muestra el eje Z (dirección izquierda).

Utilice el "Cargar modelo 3D..." para cargar un modelo diferente.

-Propiedades del modelo:

 -Se pueden establecer las siguientes propiedades para un modelo importado: -Nombre para mostrar:

Este es el nombre que se mostrará en el catálogo de categorías de modelos. Cada modelo debe tener un nombre para mostrar único dentro de su categoría.

-Categoría de objeto:

Esta es la categoría en la que se colocará el modelo para la selección. Por ejemplo, si el modelo es una puerta nueva, podría colocarse en la categoría "Edificio - Puertas" para que pueda ser fácilmente encontrado.

-Tipo de objeto:

-

-

-

Estas son las reglas que rigen el modelo al colocarlo (Nota: Puertas y ventanas no tienen un tipo de objeto y siempre están enlazados a muros):

- Estándar: El objeto no tiene reglas especiales y siempre se colocará en el suelo o en el suelo.
- Superficie: El objeto, por ejemplo, una mesa o un contador, puede tener otros objetos colocados encima de él. El objeto se colocará en el suelo o en el suelo.
- Flotante: el objeto se puede colocar encima de los objetos Surface, por ejemplo, una tabla. De lo contrario, se colocará en el suelo o en el suelo.
- Techo: El objeto siempre se unirá al techo.
- Pared: El objeto siempre se unirá a una pared. -Rotación:

 -La rotación predeterminada del modelo. Esto es especialmente útil para las caras de puerta y ventana que no se alinean con el eje X (la línea roja en la vista previa).

-Medidas:

-

Las medidas se utilizan para escalar el modelo al tamaño adecuado. Al introducir una medición, las otras mediciones se escalarán automáticamente. Las entradas de la unidad se pueden ajustar a pequeños (milímetros o pulgadas) o grandes (metros o pies) utilizando los botones de radio.

**Notas de conversión:**Las notas de conversión muestran posibles problemas con la importación del modelo, incluidos los problemas que impiden la importación de un modelo. Puede ser deseable o necesario editar el modelo con software de edición 3D antes de importar el modelo.

Véase también:¿Dónde puedo descargar modelos 3D para importarlos a DreamPlan?

#### **Tareas - Exportación de modelos 3D**

Utilice la herramienta Exportar modelo 3D para exportar un modelo 3D de su plan de casa. Se admiten los siguientes tipos de archivo:

- . OBJ (Wavefront)
- . STL (Litografía estéreo)

Seleccione "Exportar modelo 3D..." desde el menú Archivo. Se abrirá el cuadro de diálogo Exportar modelo. Para el modelo 3D exportado, puede:

- Incluir o excluir terrenos, cubiertas, piscinas, caminos exteriores
- Elige historias de tu plan de casa

Introduzca el nombre de la carpeta de salida donde se colocarán los archivos exportados (el nombre del proyecto se utiliza de forma predeterminada) y seleccione la ubicación de la carpeta de salida. Asegúrese de que .obj o .stl está seleccionado como formato de salida y

haga clic en "Exportar". El formato de archivo OBJ es uno de los formatos de archivo más importantes en aplicaciones de impresión 3D y gráficos 3D. Es el formato preferido para la impresión 3D multicolor y es ampliamente utilizado como un formato de intercambio neutro para modelos 3D no animados en aplicaciones gráficas.

Los archivos STL (representación binaria) describen solo la geometría de superficie de un objeto tridimensional sin ninguna representación de color, textura u otros atributos de modelo comunes.

Su modelo 3D puede ser cargado en cualquier software 3D que abra Wavefront OBJ o stereo Lithography Archivos STL.

#### **Referencias de pantalla - Color Picker Dialog**

#### **Diálogo del selector de color**

El selector de color se divide en varias partes, con varias formas disponibles para elegir un color:

#### **Color de ajuste visual**

La mitad superior del cuadro de diálogo consta de 2 cuadros de colores, uno que le permite elegir cualquier punto en un cuadrado de 256 x 256 y el otro que funciona como un control deslizante largo. Los colores que se muestran en estos dos cuadros dependen del botón de opción seleccionado (ver más abajo), pero en todos los casos la posición del control deslizante cambiará los colores disponibles en el cuadro cuadrado. El color seleccionado en cualquier punto de la que se seleccione en ese cuadro cuadrado es el.

#### **Ajuste por RGB o HSV**

Debajo del cuadro de color cuadrado, hay una serie de 6 opciones (1 cada una para el tono, la saturación, el valor, rojo, verde y azul) que contiene cada una un botón de opción, un control deslizante y un control de números hacia abajo. Si se selecciona uno de los 3 botones de opción HSV, ese valor se representará mediante el control deslizante visual (véase arriba) mientras que los otros dos valores serán los ejes del cuadro de color cuadrado. Los controles funcionan de la misma manera si se selecciona uno de los botones de opción RGB. También puede ajustar estos valores con los controles deslizantes proporcionados junto a las etiquetas, así como los controles arriba/abajo junto a los controles deslizantes. Cualquier ajuste de estos valores actualizará los controles visuales y cualquier ajuste de esos controles visuales actualizará estos valores.

#### **Color seleccionado**

El color seleccionado se muestra a la derecha de los controles RGB y HSV. El cuadro se divide diagonalmente, con la sección superior izquierda etiquetada como Nuevo (el color que está creando) y la sección inferior derecha etiquetada Como Actual (el color que ya existe y seguirá seleccionando si cancela el cuadro de diálogo). Debajo está el valor hexadecimal del color seleccionado (también puede introducir cualquier valor hexadecimal válido para actualizar el color seleccionado). Hay un botón de cuentagotas a la derecha del color seleccionado que le permitirá establecer el color seleccionado mediante el muestreo en cualquier lugar del escritorio.

#### **Paleta de colores definida por el usuario**

En la parte inferior del cuadro de diálogo encontrará una serie de 12 rectángulos de color junto a un botón titulado Establecer en muestra. Estos comprenden la paleta de colores definida por el usuario y le permiten crear y guardar (estos persistirán incluso cuando DreamPlan está cerrado) sus propios colores personalizados. Para establecer el color de una muestra, primero seleccione esa muestra haciendo clic en ella. A continuación, elija el color deseado y, finalmente, haga clic en el botón Establecer en muestra. A continuación, puede cargar cualquiera de los colores guardados simplemente haciendo clic en esa muestra.

## **Referencias de pantalla - Send Email Dialog**

#### **Enviar un correo electrónico**

El cuadro de diálogo Enviar correo electrónico envía un correo electrónico automáticamente. La configuración del correo electrónico deberá configurarse antes de que se pueda enviar un correo electrónico. Si aún no lo ha hecho, se le pedirá la configuración de su correo electrónico antes de continuar.

#### **Opciones de correo electrónico**

-Enviar a

 -Introduzca la(s) dirección(es) de correo electrónico de los destinatarios. Ponga una coma entre cada dirección de correo electrónico.

-Asunto

-Cualquier texto introducido en este campo aparecerá como asunto del correo electrónico.

-Cuerpo

-Cualquier texto ingresado en este cuadro aparecerá como el cuerpo del correo electrónico.

-Pie de página

 -Cualquier texto ingresado en este cuadro aparecerá al final del correo electrónico. Esto puede requerir una compra para permitir cambiarlo.

-Configuración

 -Al hacer clic en este botón, se abrirá la ventana de diálogo Configuración de correo electrónico, donde se pueden realizar cambios en el servidor de correo electrónico, la dirección de envío, etc.

#### **Referencias de pantalla - Sample Project Download Dialog**

El cuadro de diálogo de descarga de proyectos de ejemplo aparece cuando DreamPlan está descargando los proyectos de ejemplo.

Si ve que el proyecto de ejemplo que desea abrir está marcado como completo, puede usar el botón Cancelar para omitir la descarga de otros proyectos. La descarga se reanudará la próxima vez que utilice la opción "Ver/Cargar proyecto de muestra".
# **Referencias de pantalla - Create New Wall Type**

**Crear nuevo tipo de muro:**

**Nombre para mostrar:**Introduzca el nombre que se mostrará en la lista de muros. **Altura de la pared:**Introduzca la altura de los muros cuando utilice este tipo de muro. **Ancho de pared:**Introduzca la anchura de los muros cuando utilice este tipo de muro. **Este tipo de pared se utiliza para crear habitaciones:**Si está marcada, este tipo de muro creará una habitación si se utiliza para hacer un espacio cerrado con otros muros.

# **Referencias de pantalla - Screen Capture**

### **Ca[ptura de pantalla:](flickrauth.html)**

Un[a captura de pantalla se puede guardar localmen](googleauth.html)te o compartir en línea de varias maneras.

- **Guardar en disco:**Esta opción guardará la captura de pantalla en un disco local, USB u otro dispositivo de almacenamiento conectado al equipo.
- **Compartir en Flickr:**Esta opción publicará la captura de pantalla en una cuenta de Flickr (se requiere una cuenta activa).
- **Guardar en Google Drive:**Esta opción guardará la captura de pantalla en una cuenta de Google Drive (se requiere una cuenta activa).
- **Guardar en OneDrive:** Esta opción guardará la captura de pantalla en una cuenta de OneDrive (se requiere una cuenta Microsoft activa).
- **Compartir en Twitter:**Esta opción publicará la captura de pantalla en una cuenta de Twitter (se requiere una cuenta activa) como un tweet.

Nota: Para compartir capturas de pantalla en sitios de redes sociales (Flickr, Twitter, etc.), se debe crear una cuenta antes de compartirla. DreamPlan le pedirá el nombre de usuario y la contraseña de la cuenta antes de compartir. Algunas plataformas de redes sociales requieren que DreamPlan tenga acceso autorizado a la cuenta antes de compartirla. Una vez que se haya autorizado una cuenta, DreamPlan continuará utilizando esa cuenta sin más autorización.

**Restablecer credenciales de cuenta:**La opción permitirá restablecer las credenciales si son incorrectas, ya no son válidas o se desea una cuenta diferente.

Para obtener más información sobre la autorización de cuenta, consulte: Autorización de Flickr Autorización de Google Drive

# **Referencias de pantalla - Import Texture**

Las texturas personalizadas se pueden importar a DreamPlan y usarse en cualquier lugar donde se utilicen texturas empaquetadas. Las texturas se pueden encontrar en muchos sitios web o se pueden hacer a mano utilizando una aplicación de dibujo.

DreamPlan puede utilizar imágenes PNG (.png) o JPEG (.jpg o .jpeg) como texturas. Para importar una textura, haga clic en "Importar textura..." elemento de menú que se encuentra en la pestaña Archivo. Se abrirá el cuadro de diálogo Importar textura.

#### **Asistente para importar texturas:**

- Archivo de textura: este es el archivo de imagen que se importará.
- Nombre para mostrar: este es el nombre que se mostrará en los cuadros de diálogo Selector de texturas.
- Restricciones: Algunas tarjetas de vídeo tienen capacidades más limitadas que otras, como el tamaño de las texturas que se pueden usar. Y las restricciones en las texturas se enumerarán aquí.
- Categorías: Esta es una lista de todas las categorías individuales a las que se importará la textura. Se pueden seleccionar varias categorías para utilizar la textura.

#### **Restricciones:**

- Tamaño de textura: todas las tarjetas de vídeo tienen un límite en el tamaño (en píxeles) de las texturas que pueden mostrar. Aunque las tarjetas de vídeo más recientes pueden mostrar texturas que son bastante grandes, se recomienda que la textura se limite a menos de 1024x1024.
- Potencia de 2: Algunas tarjetas de video requieren que los tamaños de textura estén en potencias de 2. Por ejemplo, la anchura y la altura deben ser píxeles de 2, 4, 8, 16, 32, 64, etc. Sin embargo, la altura y la anchura pueden ser de diferentes tamaños.
- Cuadrado: Algunas tarjetas de video antiguas requieren que las texturas sean cuadradas. Esto significa que el ancho y la altura de la textura en píxeles deben ser iguales.

#### **Sugerencias para texturas:**

Las texturas pueden ser imágenes de cualquier cosa, pero algunas imágenes son mejores que otras para producir renderizado realista. Generalmente, cuanto mayor sea la textura, mejor será la calidad.

Las texturas aplicadas a la mayoría de las superficies son en mosaico (repetidas) si no son lo suficientemente grandes como para cubrir toda la superficie. Algunas texturas están hechas específicamente para ser en mosaico por lo que se ven como una sola textura. Si las texturas no están hechas para ser en mosaico, las costuras aparecerán en los lugares donde se produce el mosaico. Al descargar texturas de sitios web, busque texturas que tengan una propiedad "Tileable".

# **Referencias de pantalla - App Search Dialog**

El cuadro de diálogo de búsqueda de aplicaciones le permite buscar varias herramientas, modelos y opciones de menú en DreamPlan. Puede abrir el cuadro de diálogo de búsqueda de aplicaciones (si está disponible) presionando **Ctrl + Mayús + Q** , o haciendo clic en la barra de búsqueda en la parte superior derecha, escribiendo algunas letras de lo que está buscando y haciendo clic en "Ver más resultados... "

### **Buscar efecto o herramienta**

Escriba una palabra clave que desee encontrar o escriba algunas letras de lo que está buscando.

## **Botón buscar**

Haga clic en el botón para comenzar a buscar.

## **Resultados de la búsqueda**

Todos los elementos relacionados con la palabra clave de búsqueda se mostrarán aquí. Ordene las columnas haciendo clic en los encabezados de columna. Haga clic en un elemento para usarlo automáticamente y saber dónde acceder a él.

Característica - Nombre de la herramienta, modelo u opción de menú.

Ubicación: ubicación de la función dentro de DreamPlan.

- Los elementos del menú tienen ubicaciones que se parecen a "Menú [submenús]". Haga clic en el botón de menú en la parte superior izquierda y siga los submenús enumerados para encontrar un elemento de menú.
- Las herramientas tienen ubicaciones que se ven como "Barra de herramientas [pestaña]". Cambie a la pestaña indicada en la parte superior de la pantalla para encontrar una herramienta. Al hacer clic en una herramienta, se cambiará a su pestaña y se cambiará a la herramienta, a menos que esté deshabilitada.
- Los artículos del catálogo tienen ubicaciones que se parecen a "Catálogo [herramienta] [categoría]". Cambie a la herramienta indicada y expanda la categoría indicada para encontrar un elemento de catálogo. Al hacer clic en el resultado, se hará todo eso y también se seleccionará el elemento para su colocación.

## **Referencias de pantalla - Opciones ~ General**

**Unidades de medida:** Esta opción se utiliza para establecer la visualización de dimensiones como Imperial (EE. UU./Reino Unido) o Métrica.

Cuando se selecciona **Métrica** como Unidad de medida, se habilitarán las opciones de **Unidad menor.** Hay dos opciones para la unidad menor - **Centímetro (cm)** y **Milímetro (mm).**

## **Referencias de pantalla - Opciones ~ Monitor**

**Controles de la cámara de visualización:** Esta opción agregará un controlador de cámara en la parte inferior izquierda de la pantalla.

**Visualización de la vista previa del modelo:** Esta opción mostrará una vista previa al examinar la biblioteca de modelos.

**Mostrar instrucciones de la herramienta en pantalla:** Esta opción mostrará teclas rápidas e información para la herramienta actual.

**Mostrar figura humana en el nuevo proyecto:** Coloque la figura humana al crear un nuevo proyecto.

**Mostrar sombras:** Renderizar sombras en la escena (si está disponible). Deshabilitar esta opción puede acelerar la representación en sistemas más antiguos.

# **Referencias de pantalla - Opciones ~ Terreno**

**Textura del terreno:** Esta opción se utiliza para establecer el estilo del terreno como **hierba** o

## **Referencias de pantalla - Opciones ~ Redes sociales**

**Restablecer credenciales:** Este botón abrirá un cuadro de diálogo que le permite desvincular DreamPlan de sus cuentas de redes sociales, si están vinculadas.